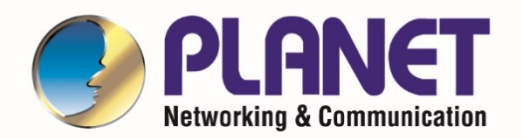

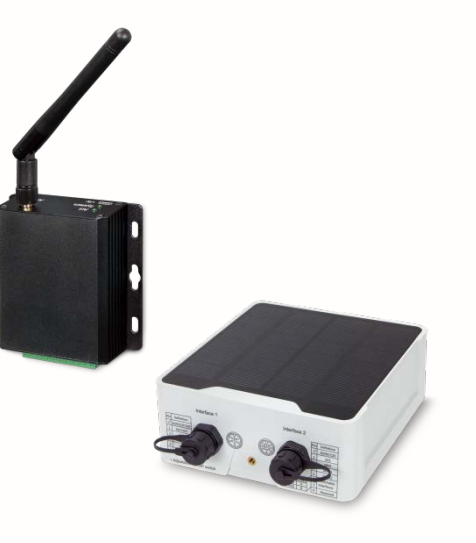

# **User's Manual**

# **LoRa Node Controller**

**LN501 and LN1152**

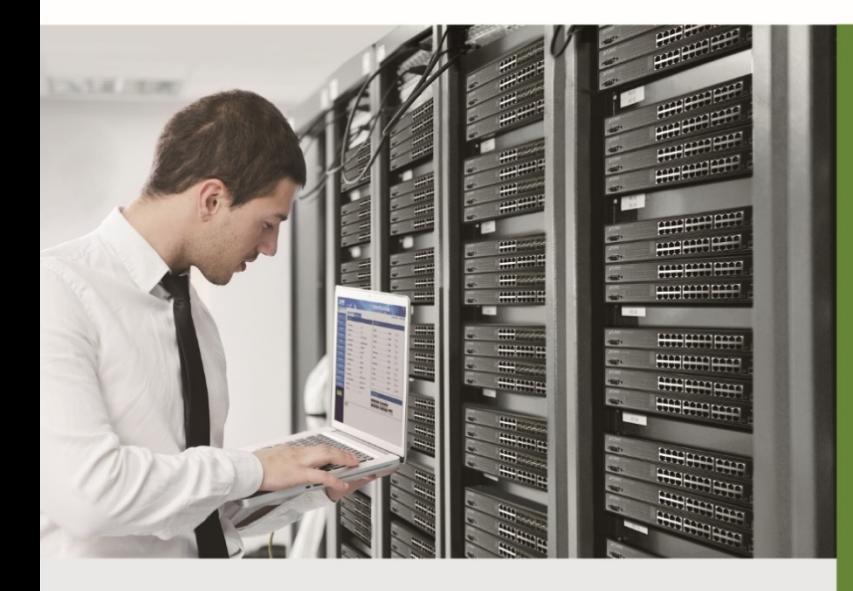

www.PLANET.com.tw

- 1 -

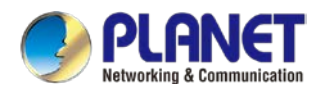

#### **Copyright**

Copyright (C) 2022 PLANET Technology Corp. All rights reserved.

The products and programs described in this User's Manual are licensed products of PLANET Technology, This User's Manual contains proprietary information protected by copyright, and this User's Manual and all accompanying hardware, software, and documentation are copyrighted.

No part of this User's Manual may be copied, photocopied, reproduced, translated, or reduced to any electronic medium or machine-readable form by any means, electronic or mechanical including photocopying, recording, or information storage and retrieval systems, for any purpose other than the purchaser's personal use, and without the prior express written permission of PLANET Technology.

#### **Disclaimer**

PLANET Technology does not warrant that the hardware will work properly in all environments and applications, and makes no warranty and representation, either implied or expressed, with respect to the quality, performance, merchantability, or fitness for a particular purpose.

PLANET has made every effort to ensure that this User's Manual is accurate; PLANET disclaims liability for any inaccuracies or omissions that may have occurred. Information in this User's Manual is subject to change without notice and does not represent a commitment on the part of PLANET. PLANET assumes no responsibility for any inaccuracies that may be contained in this User's Manual. PLANET makes no commitment to update or keep current the information in this User's Manual, and reserves the right to make improvements and/or changes to this User's Manual at any time without notice.

If you find information in this manual that is incorrect, misleading, or incomplete, we would appreciate your comments and suggestions.

#### **FCC Compliance Statement**

This Equipment has been tested and found to comply with the limits for a Class A digital device, pursuant to Part 15 of the FCC rules. These limits are designed to provide reasonable protection against harmful interference in a residential installation. This equipment can radiate radio frequency energy and, if not installed and used in accordance with the instructions, may cause harmful interference to radio communications.

However, there is no guarantee that interference will not occur in a particular installation. If this equipment does cause harmful interference to radio or television reception, which can be determined by turning the equipment off and on, the user is encouraged to try to correct the interference by one or more of the following measures:

– Reorient or relocate the receiving antenna.

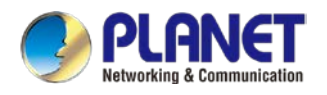

- Increase the separation between the equipment and receiver.
- Connect the equipment into an outlet on a circuit different from that to which the receiver is connected.
- Consult the dealer or an experienced radio/TV technician for help.

#### **CE mark Warning**

The is a class A device, In a domestic environment, this product may cause radio interference, in which case the user may be required to take adequate measures.

#### **WEEE**

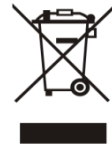

To avoid the potential effects on the environment and human health as a result of the presence of hazardous substances in electrical and electronic equipment, end users of electrical and electronic equipment should understand the meaning of the crossed-out wheeled bin symbol. Do not dispose of WEEE as unsorted municipal waste and have to collect such

WEEE separately.

#### **Trademarks**

The PLANET logo is a trademark of PLANET Technology. This documentation may refer to numerous hardware and software products by their trade names. In most, if not all cases, these designations are claimed as trademarks or registered trademarks by their respective companies.

#### **Revision**

User's Manual of PLANET LoRa Node Controller Model: LN501 and LN1152 Rev.: 1.0 (April, 2022) Part No. EM-LN501\_LN1152\_v1.0

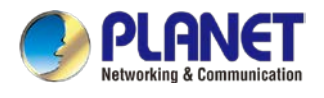

# **Table of Contents**

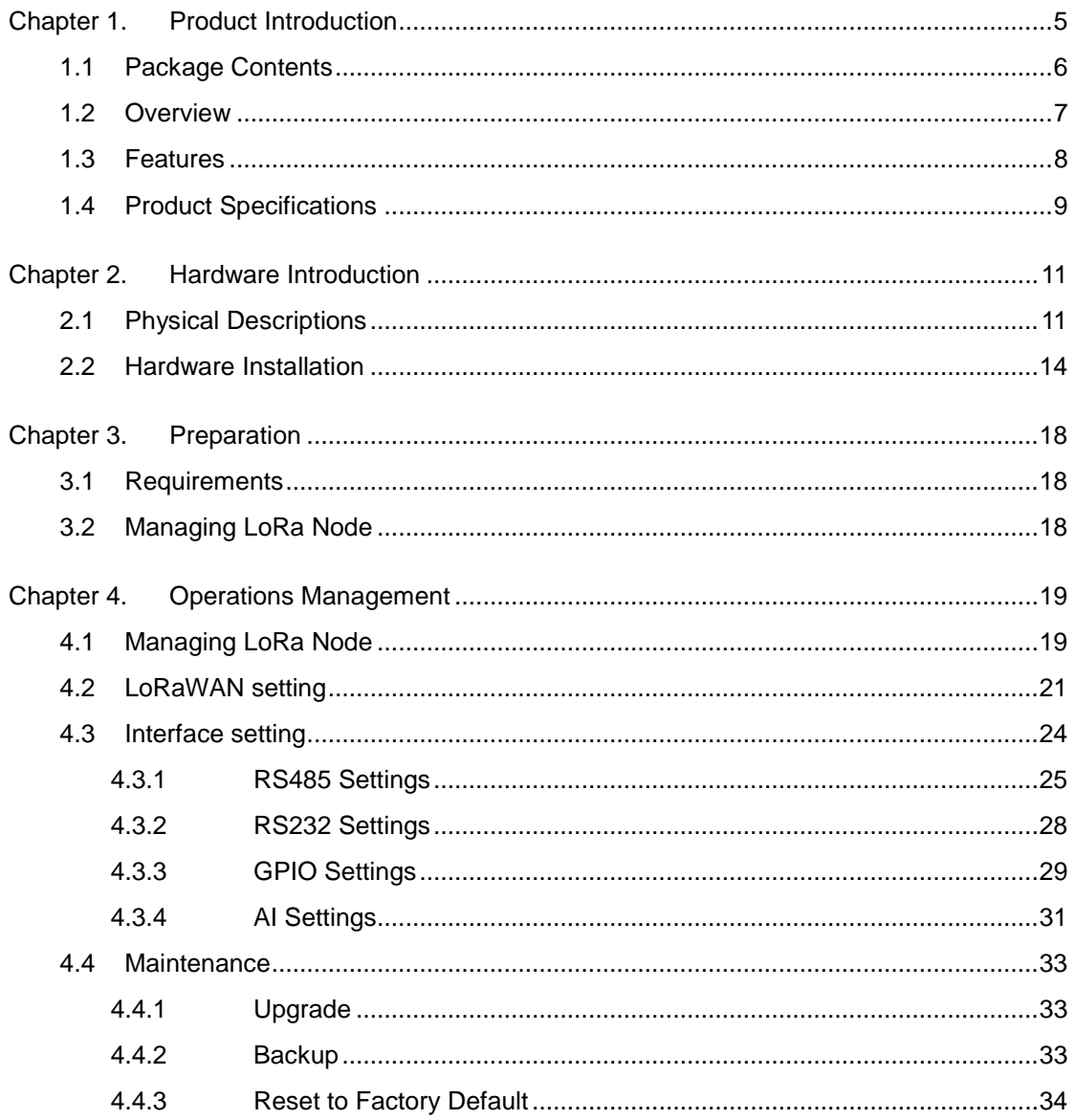

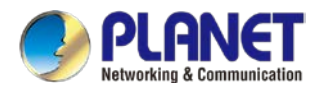

# <span id="page-4-0"></span>**Chapter 1. Product Introduction**

Thank you for purchasing PLANET LoRa Node Controller, LN series. The descriptions of these models are as follows:

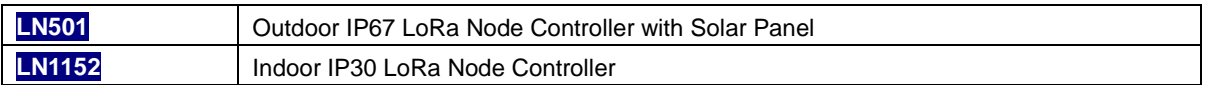

"LoRa Node" mentioned in the manual refers to the above models.

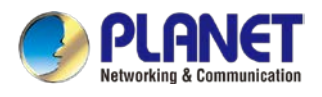

# <span id="page-5-0"></span>**1.1 Package Contents**

The package should contain the following:

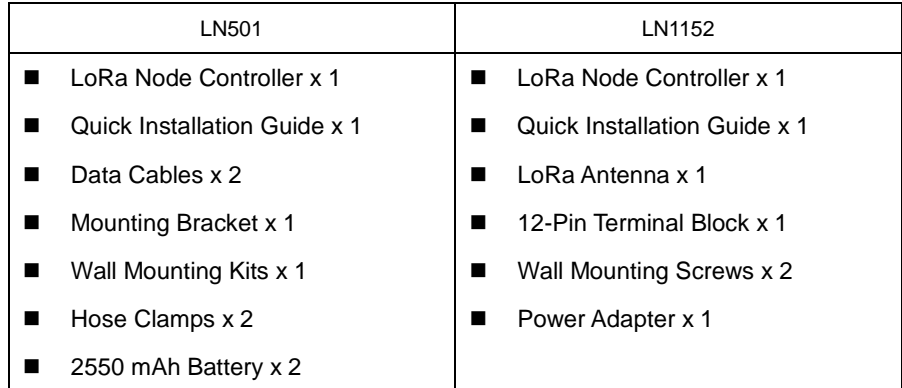

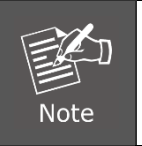

If any of the above items are missing, please contact your dealer immediately.

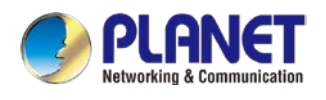

# <span id="page-6-0"></span>**1.2 Overview**

#### **Feature-rich Sensor Hub for Connecting Sensors**

PLANET LN501 and LN1152 are LoRa node controllers used for data acquisition from multiple sensors. They contain different I/O interfaces such as analog inputs, digital inputs, digital outputs, serial ports and so on to simplify the deployment and replacement of LoRaWAN networks.

- LN501: It can be easily and quickly configured by NFC or wired USB port. For outdoor applications, it provides solar or built-in battery power supply and is equipped with IP67-rated enclosure and M12 connectors to protect itself from water and dust in harsh environments.
- LN1152: It can trigger multiple conditions and actions without a network. With its industrial design and IP30 metal case, the LN1152 is widely used in indoor applications like smart industries, building automation, etc.

#### **LoRaWAN-based Controller with Rich Industrial Interfaces**

The LoRa Node Controller with built-in multiple industrial interfaces connects to all types of sensors, meters and other appliances. It also bridges Modbus data between serial and Ethernet network via LoRaWAN. The LN501 and LN1152 support LoRaWAN class C protocol to be in full compatibility with standard LoRaWAN gateways including PLANET LCG-300 series. It is ideal for large-scale IoT application deployments, such as projects for building automation, smart metering, HVAC system, etc. With multiple interfaces, LoRaWAN Controller can perfectly help retrofit legacy assets into IoT enablement.

- RS232
- RS485
- GPIO

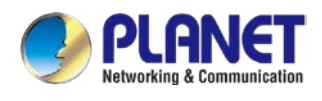

# <span id="page-7-0"></span>**1.3 Features**

#### **Key Features**

#### **LN501**

- Easy to connect with multiple wired sensors through GPIO/AI/RS232/RS485 interfaces
- Long transmission distance up to 11km with line of sight
- Waterproof design including IP67 case and M12 connectors
- Solar powered and built-in battery (optional)
- Quick wireless configuration via NFC
- Compliant with standard LoRaWAN gateways and network servers

#### **LN1152**

- Easy to connect with multiple wired sensors through GPIO/RS232/RS485 interfaces
- Ultra-wide-distance transmission up to 10km with line of sight
- Triggers multiple conditions and actions
- Embedded watchdog for work stability
- Industrial metal case design with wide operating temperature range
- Compliant with standard LoRaWAN gateways and network servers

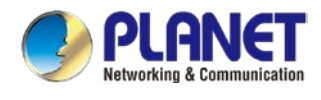

# <span id="page-8-0"></span>**1.4 Product Specifications**

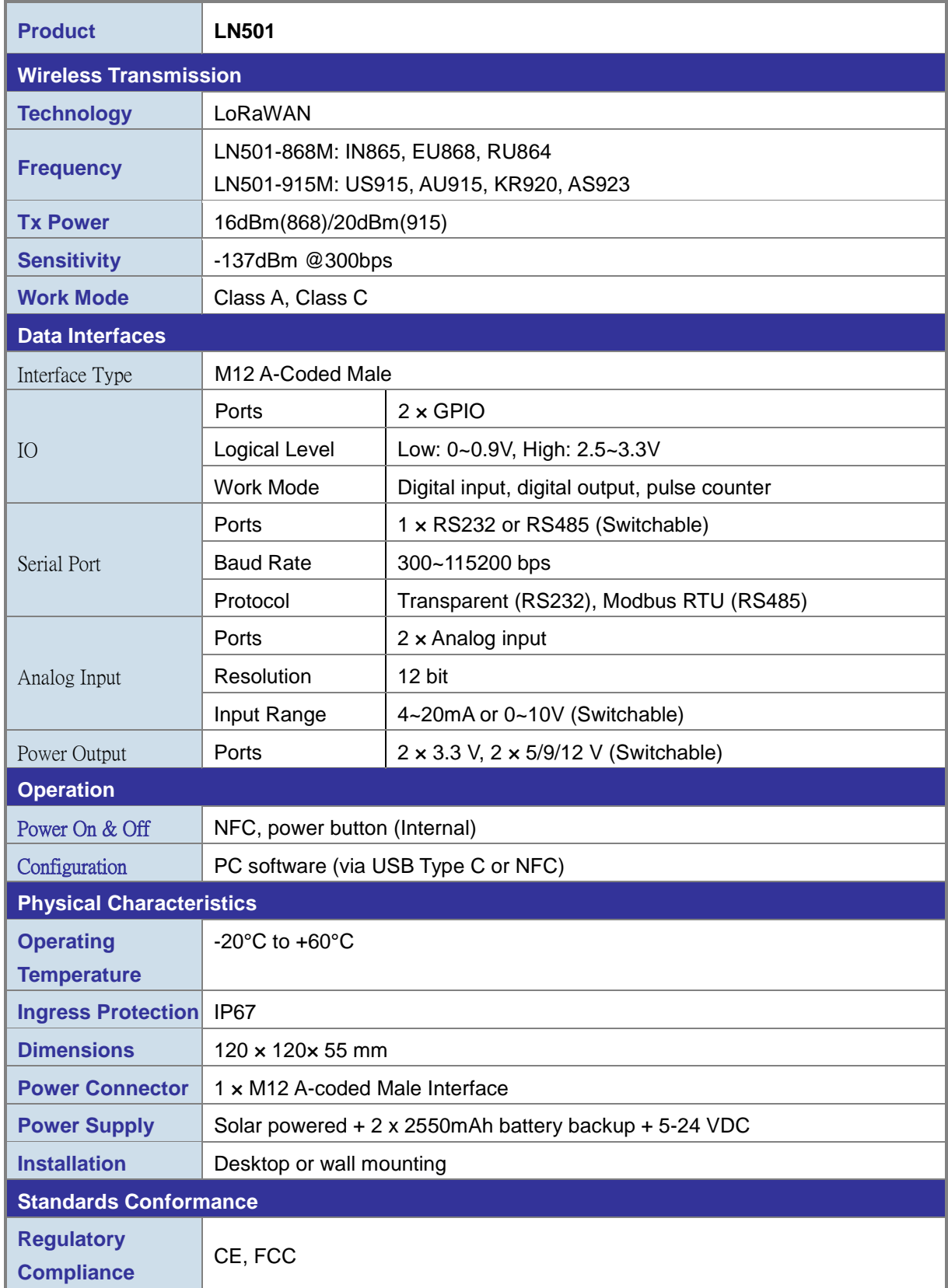

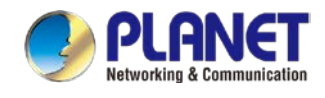

i.

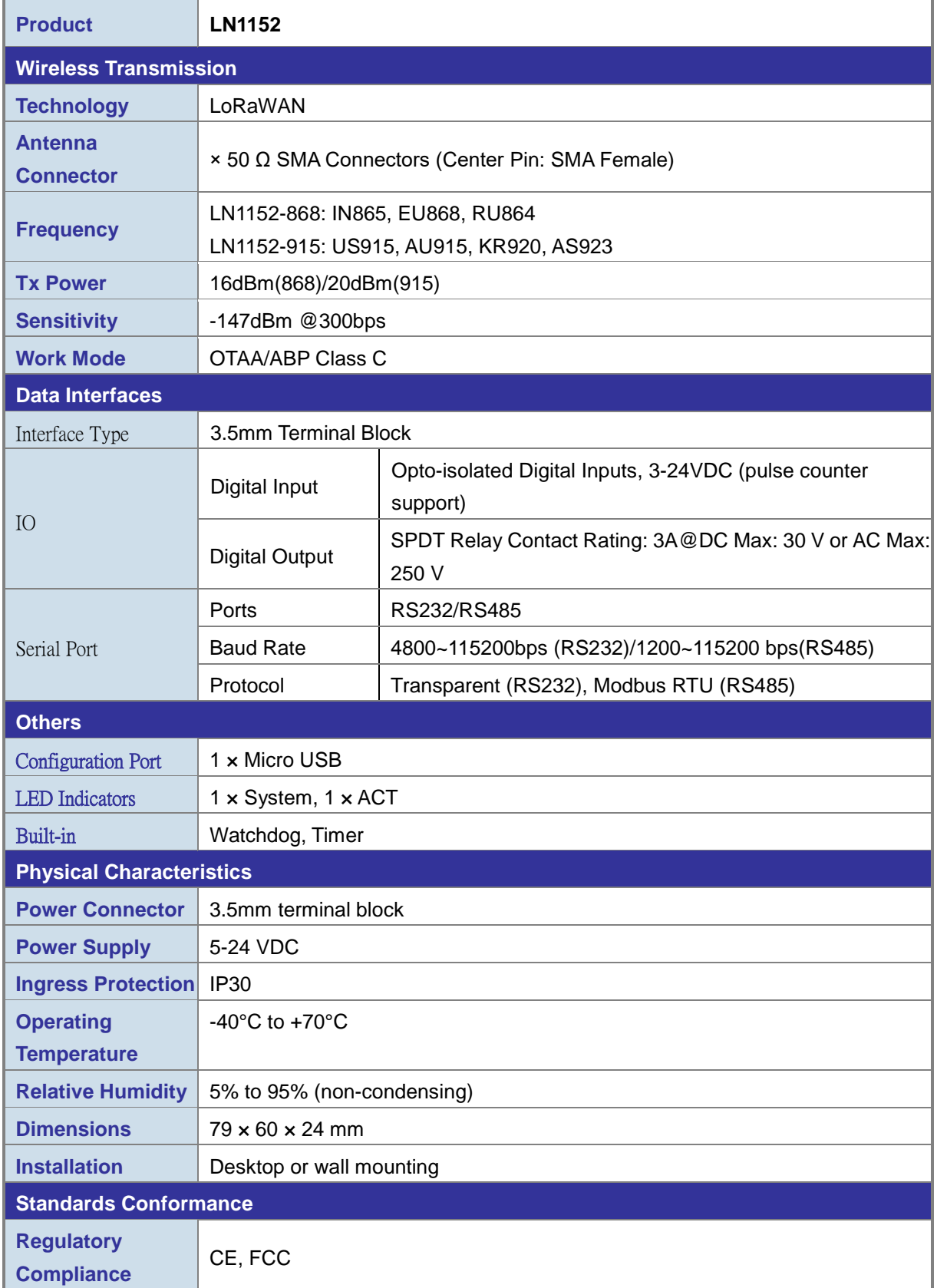

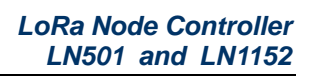

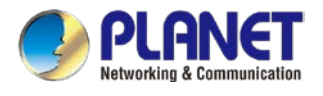

# <span id="page-10-0"></span>**Chapter 2. Hardware Introduction**

# <span id="page-10-1"></span>**2.1 Physical Descriptions**

#### **LN501**

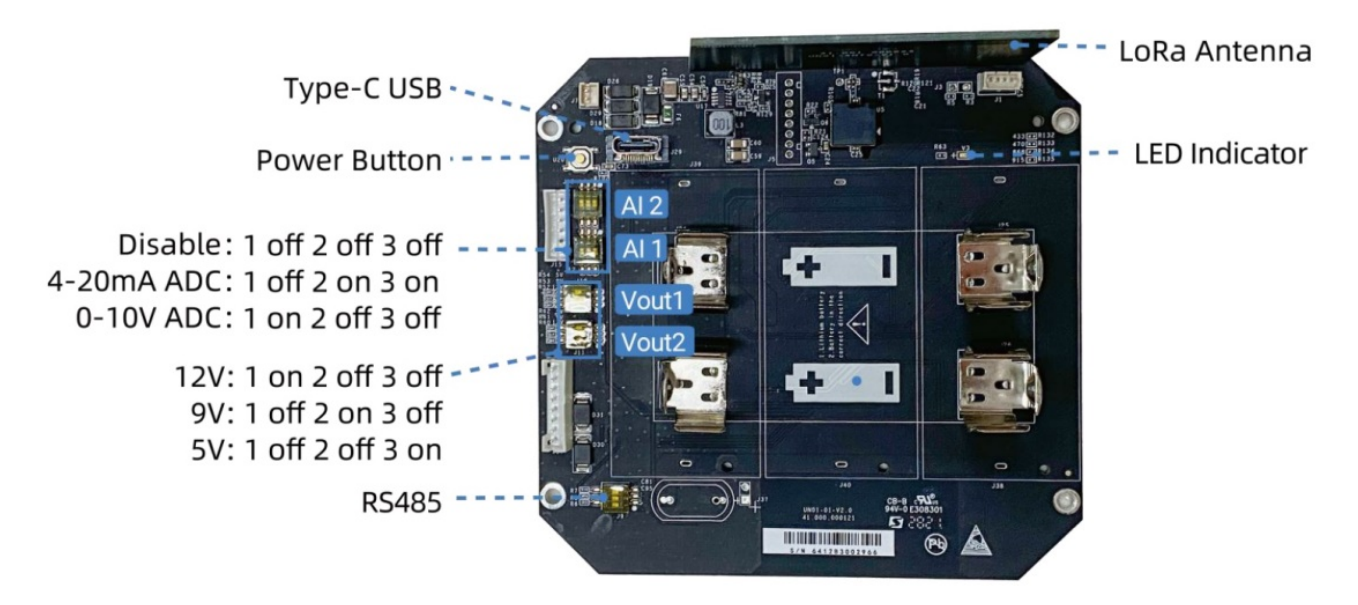

#### **DIP Switch:**

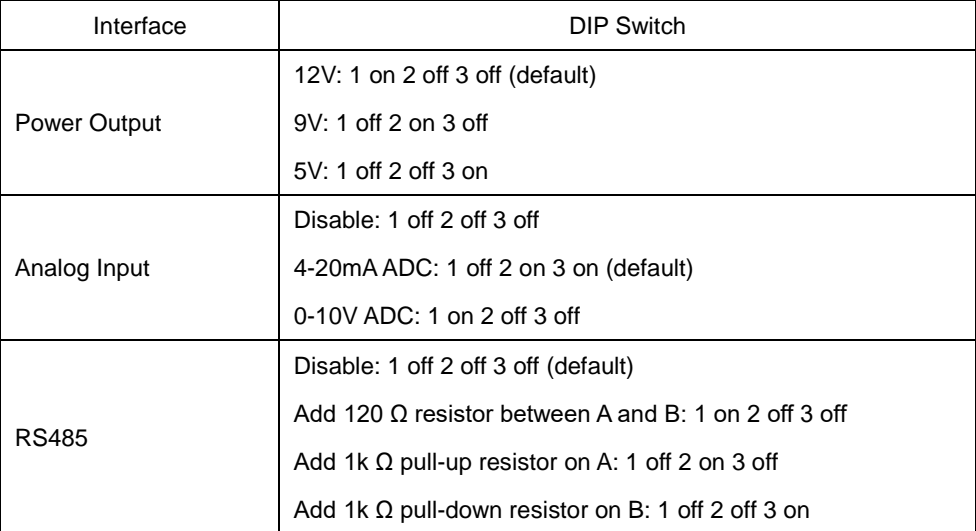

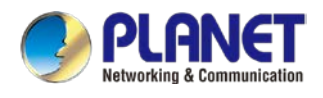

#### **Power Button:**

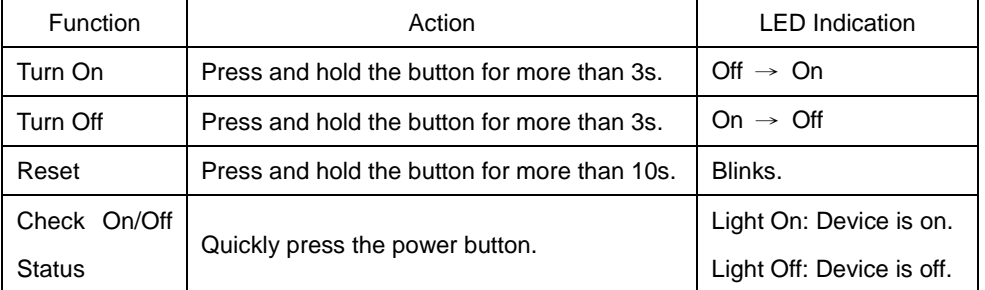

#### **Data Interface:**

Data Interface 1

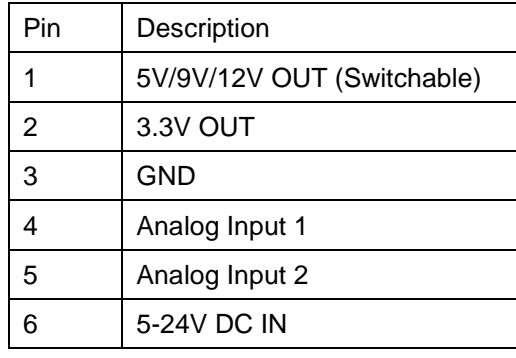

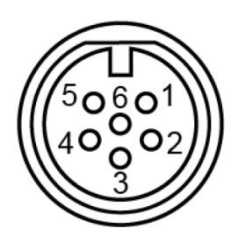

#### Data Interface 2

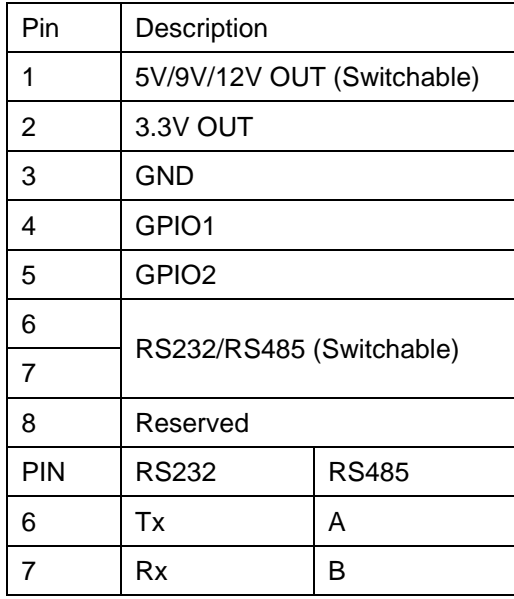

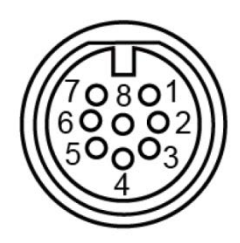

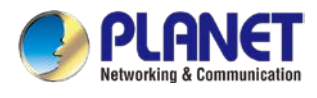

#### **LN1152**

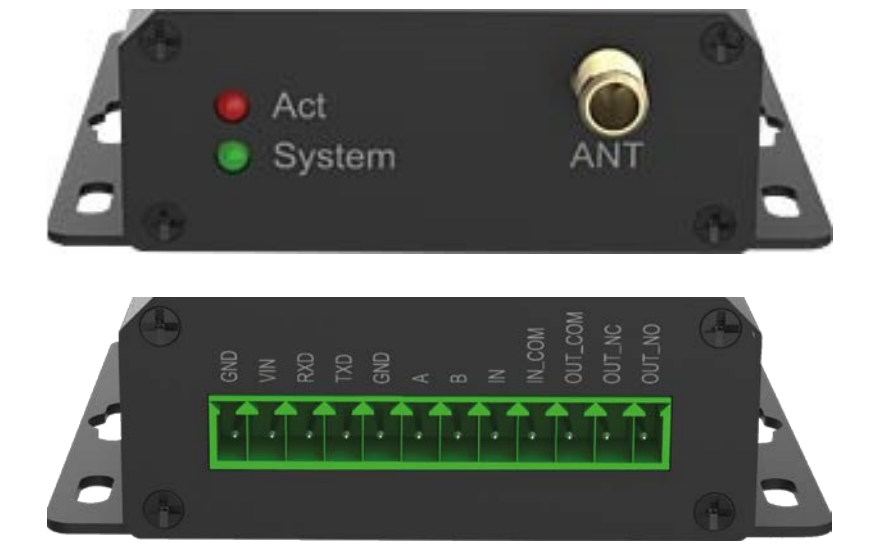

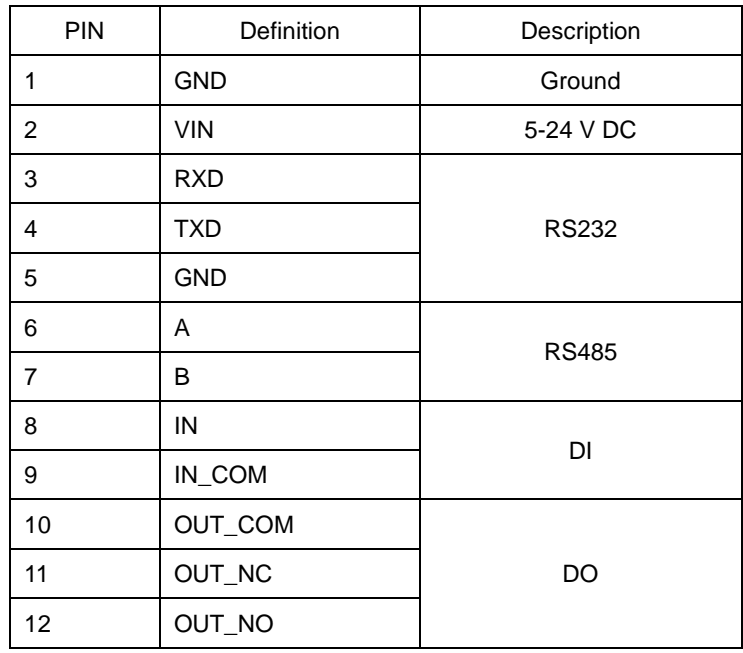

#### **LED Definition:**

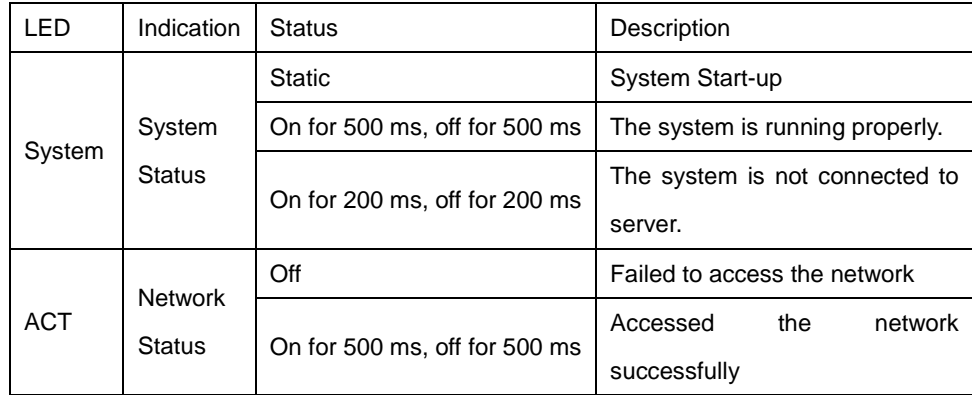

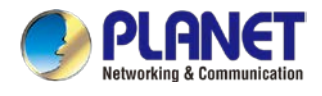

# <span id="page-13-0"></span>**2.2 Hardware Installation**

Refer to the illustration and follow the simple steps below to quickly install your **LoRa Node**.

#### **2.2.1 LoRa Antenna Installation (LN1152)**

**Step 1:** Rotate the antenna into the antenna connector accordingly.

**Step 2**: The external LoRa antenna should be positioned vertically for a good signal.

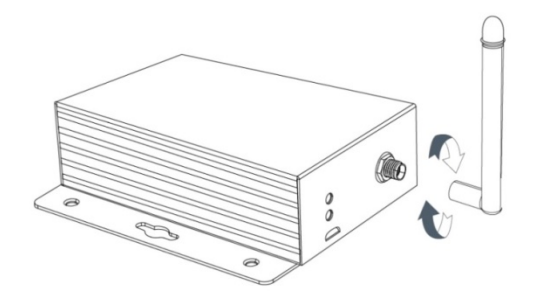

#### **2.2.2 Wall Mounting**

#### **LN501**

Make sure you have a wall mounting bracket, bracket mounting screws, wall plugs, wall mounting screws and other required tools.

- **Step 1:** Mark the four holes on the wall you prefer to place the device and drill the marked four holes for the wall plugs (anchors). Then place the mounting bracket over the holes with the wall plugs inside, and tighten it with the screws.
- **Step 2:** Place the device on the mounting bracket and put the small screw into the hole found on the bottom of the device and then tighten the screw to finish the job.

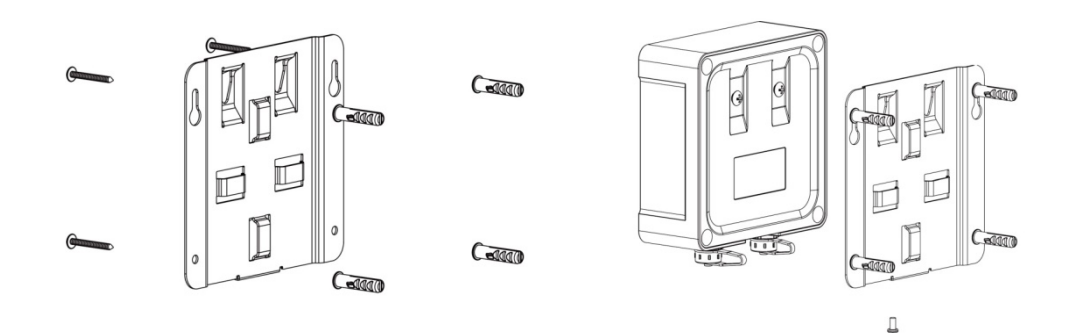

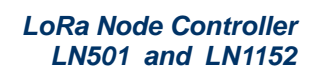

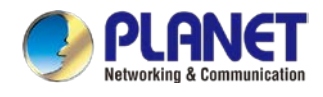

#### **LN1152**

- **Step 1**: Align the LN1152 device horizontally to the desired position on the wall and use a marker pen to mark two mounting holes on the wall.
- **Step 2:** Drill the two holes marked previously on the wall by using your drill with a 6 mm drill bit.
- **Step 3:** Mount the device to the wall by tightly screwing the wall mounting screws (M3  $*$  20) into the device mounting holes.

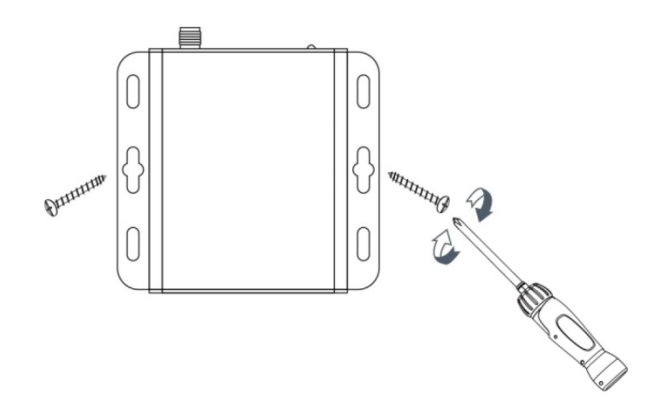

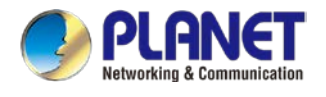

#### **2.2.3 Application Wiring**

#### **Digital Input:**

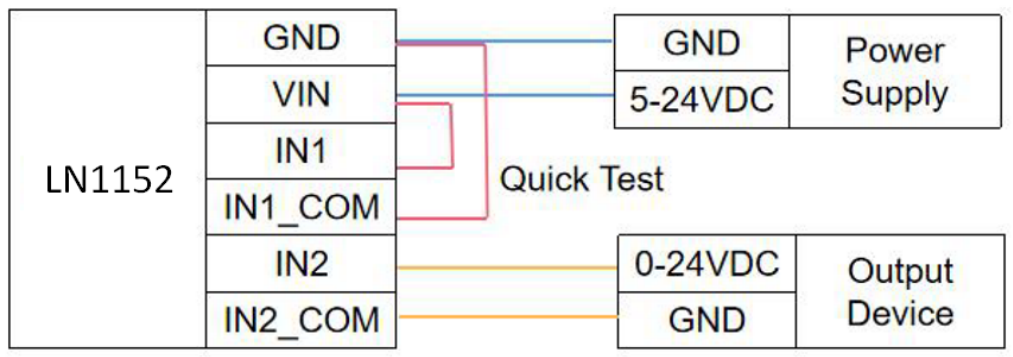

#### **Digital Output:**

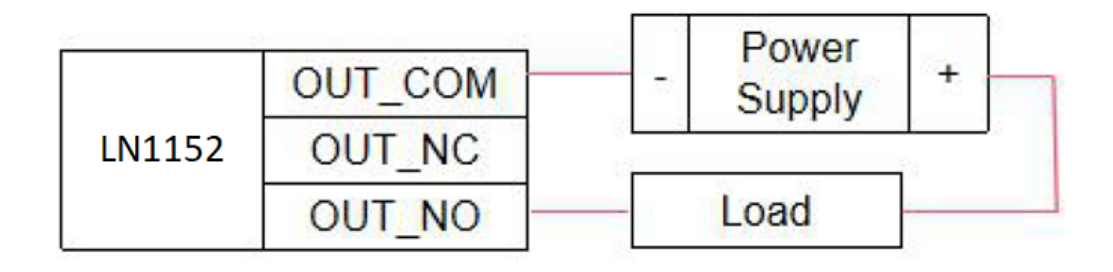

#### **Analog Input:**

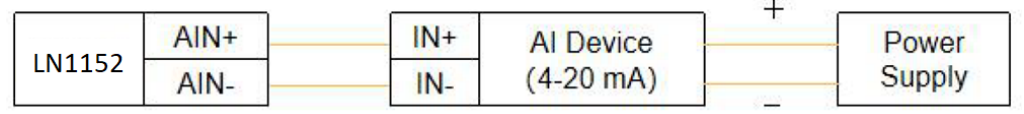

#### **RS232 & RS485:**

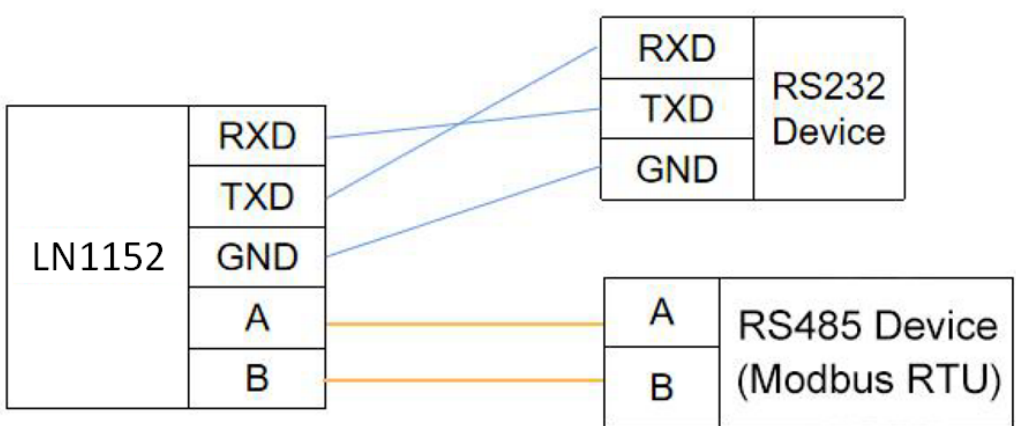

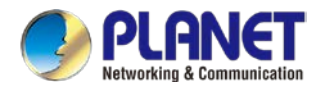

LN1152 series supports 5-24 V DC power supply. You can use other supplies or power adapter to power on the device.

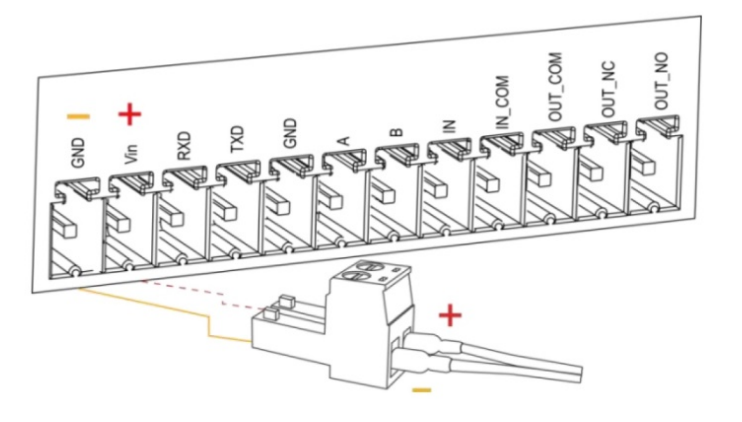

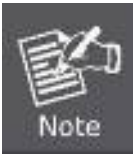

For industrial applications, it's suggested not to release the metal case and use an independent power supply.

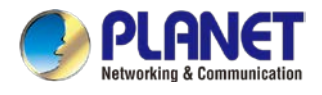

# <span id="page-17-0"></span>**Chapter 3. Preparation**

<span id="page-17-1"></span>Before accessing the LoRa node controllers, user has to install utility tool for operation.

### **3.1 Requirements**

- Workstations running Windows 10/XP/2003/Vista/7/8/2008.
- **Type C USB** cable for **LN501**
- **Micro USB** cable for **LN1152**

# <span id="page-17-2"></span>**3.2 Managing LoRa Node**

- 1. Download ToolBox software from Planet web site.
- 2. https://www.planet.com.tw/en/support/downloads?&method=keyword&keyword=LN501&view=6#list
- 3. Power on the LoRa Node device and then connect it to computer via micro USB port.

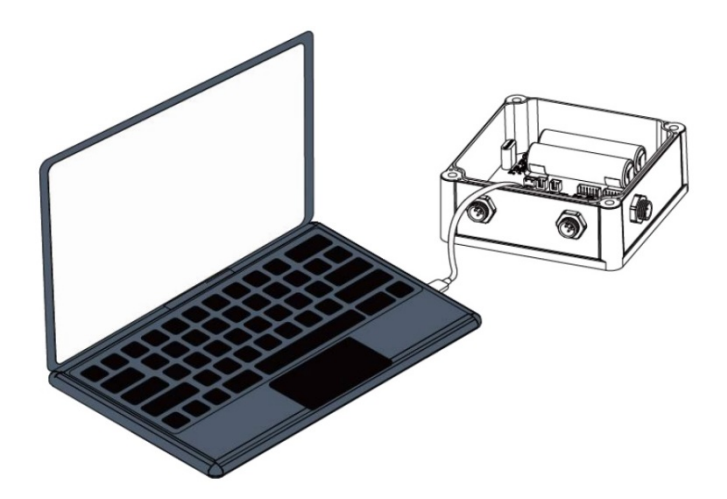

4. Open the ToolBox and select "Type" and then "General", and then click password to log in ToolBox. (Default password: **123456**)

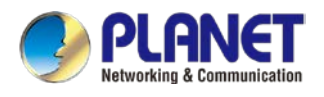

# <span id="page-18-0"></span>**Chapter 4. Operations Management**

This chapter provides operations details of the LoRa node controller.

# <span id="page-18-1"></span>**4.1 Managing LoRa Node**

- 5. Download ToolBox software from Planet web site.
- 6. https://www.planet.com.tw/en/support/downloads?&method=keyword&keyword=LN501&view=6#list
- 7. Power on the LoRa Node device and then connect it to computer via micro USB port.

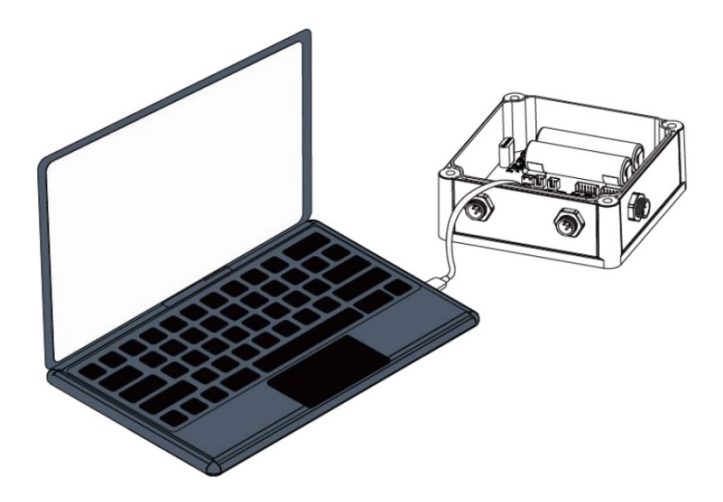

8. Open the ToolBox and select "Type" and then "General", and then click password to log in ToolBox. (Default password: **123456**)

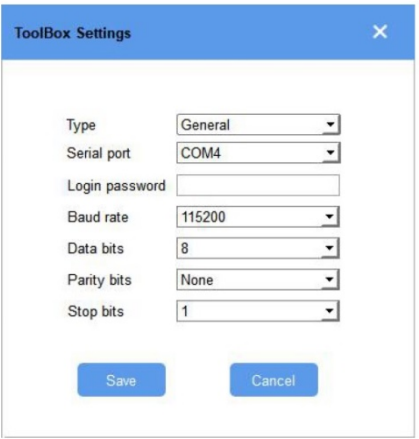

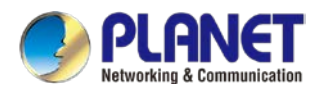

9. After logging in the ToolBox, you can click "Power On" or "Power Off" to turn on/off device and change other settings.

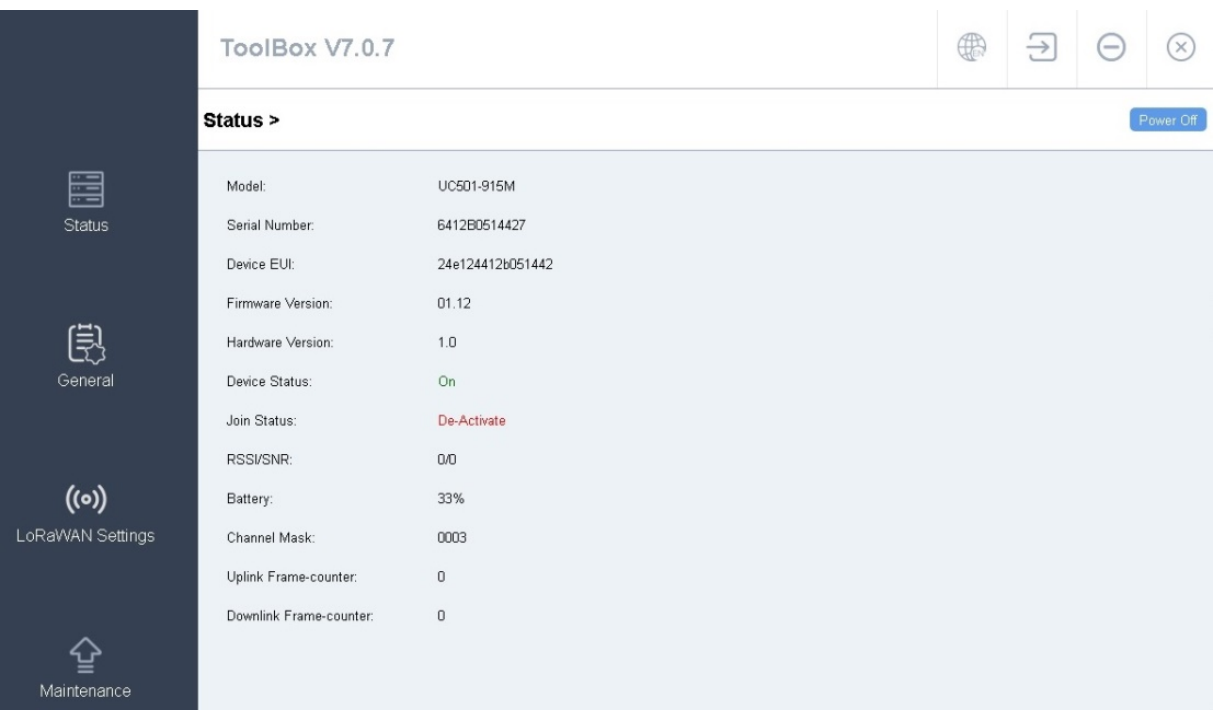

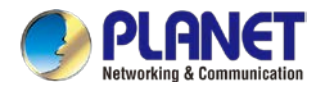

# <span id="page-20-0"></span>**4.2 LoRaWAN setting**

LoRaWAN setting is used for configuring the transmission parameters in LoRaWAN ® network.

#### **Basic LoRaWAN Settings:**

Go to "**LoRaWAN** -> **Basic**" of ToolBox software to configure join type, App EUI, App Key and other information. You can also keep all settings by default.

#### LoRaWAN >

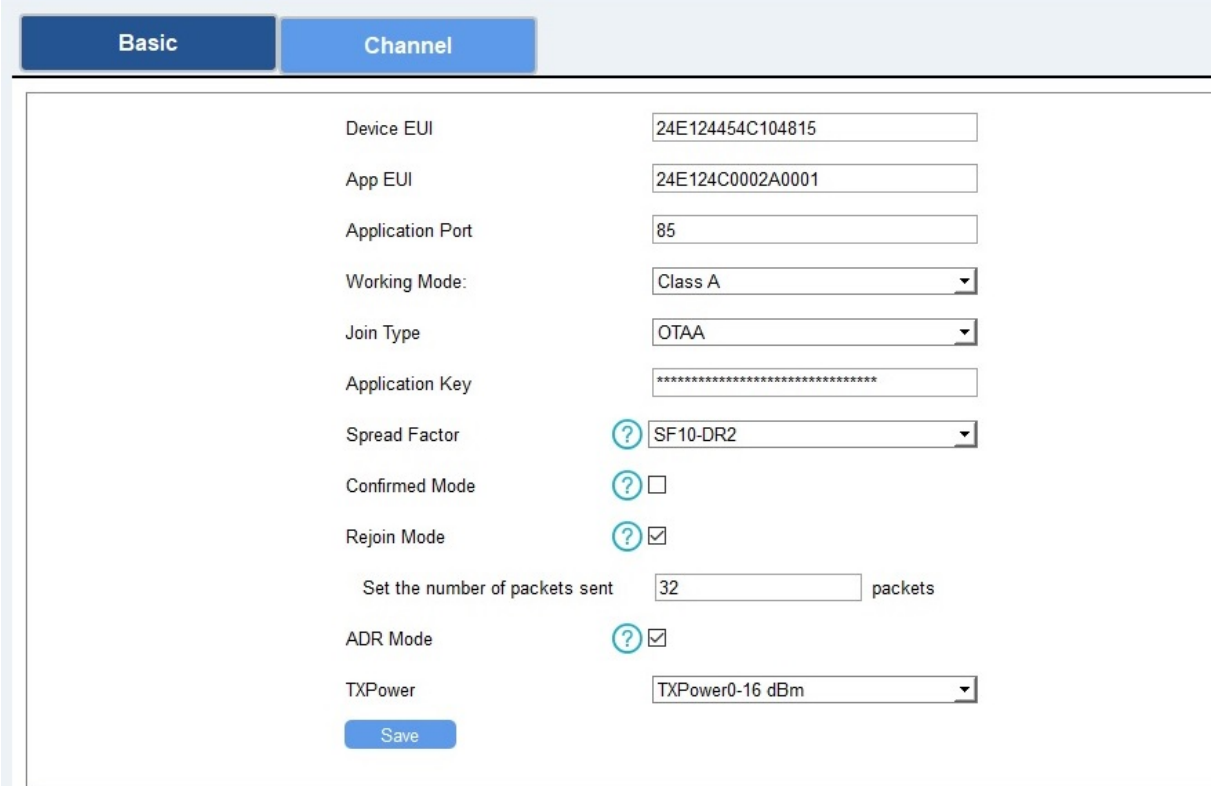

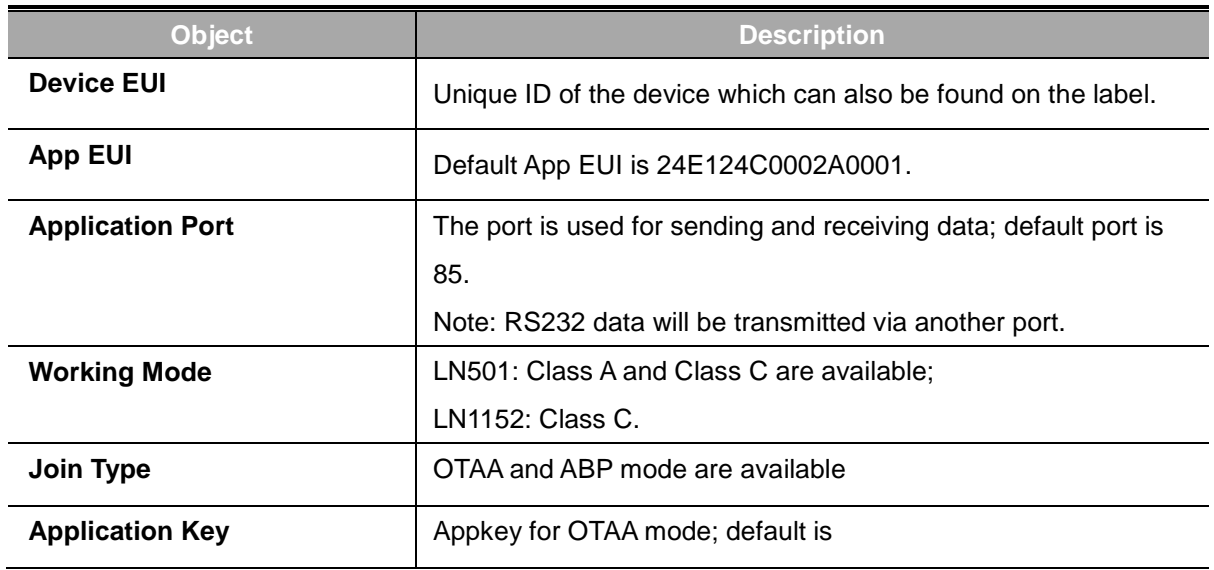

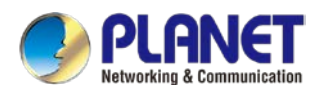

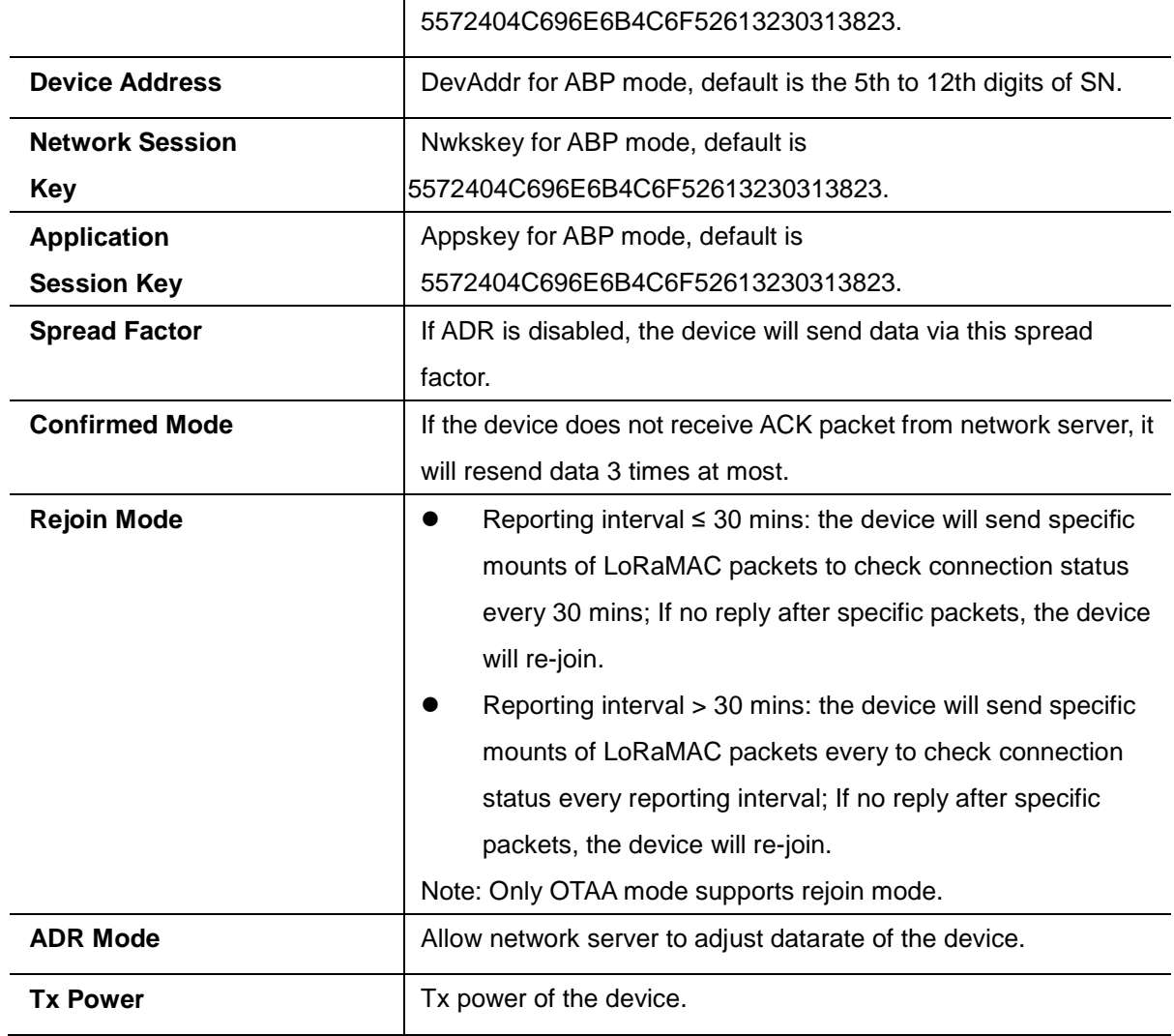

#### **LoRaWAN Frequency Settings:**

Go to "**LoRaWAN** -> **Channel**" of ToolBox software to select supported frequency and select channels to send uplinks. Make sure the channels match the LoRaWAN gateway.

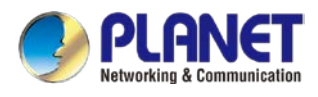

#### LoRaWAN >

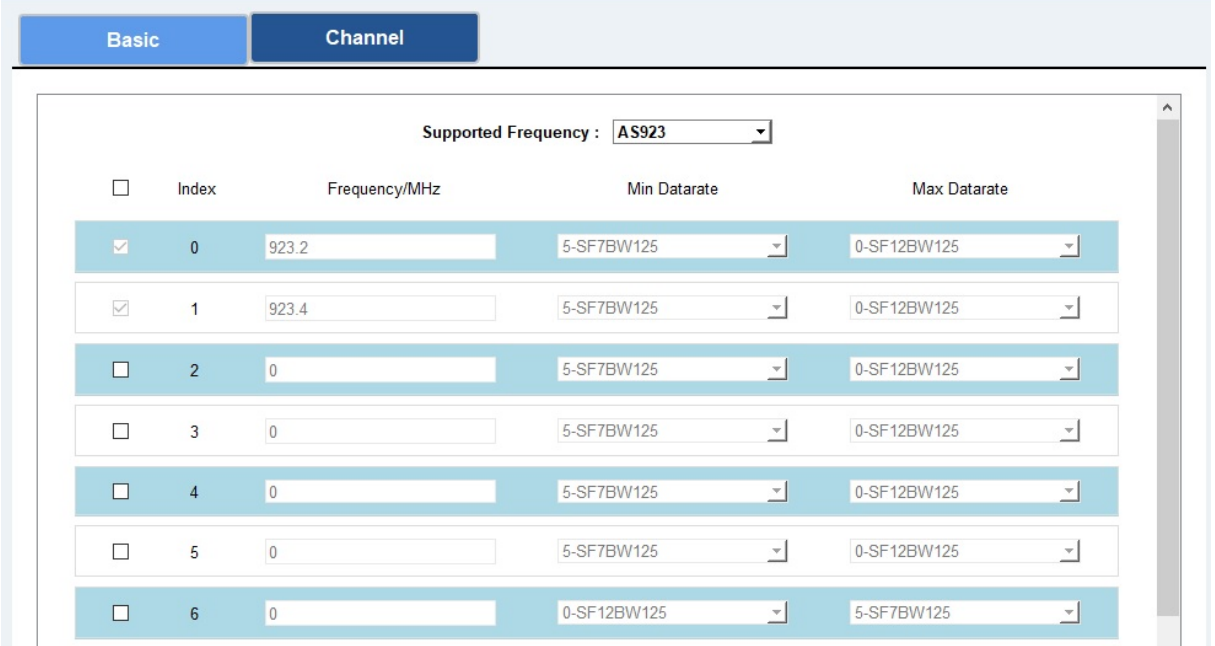

If frequency is one of AU915/US915, you can enter the index of the channel that you want to enable in the input box, making them separate by commas.

Examples:

- 1, 40: Enabling Channel 1 and Channel 40
- 1-40: Enabling Channel 1 to Channel 40
- 1-40, 60: Enabling Channel 1 to Channel 40 and Channel 60
- All: Enabling all channels

Save

Null: Indicates that all channels are disabled

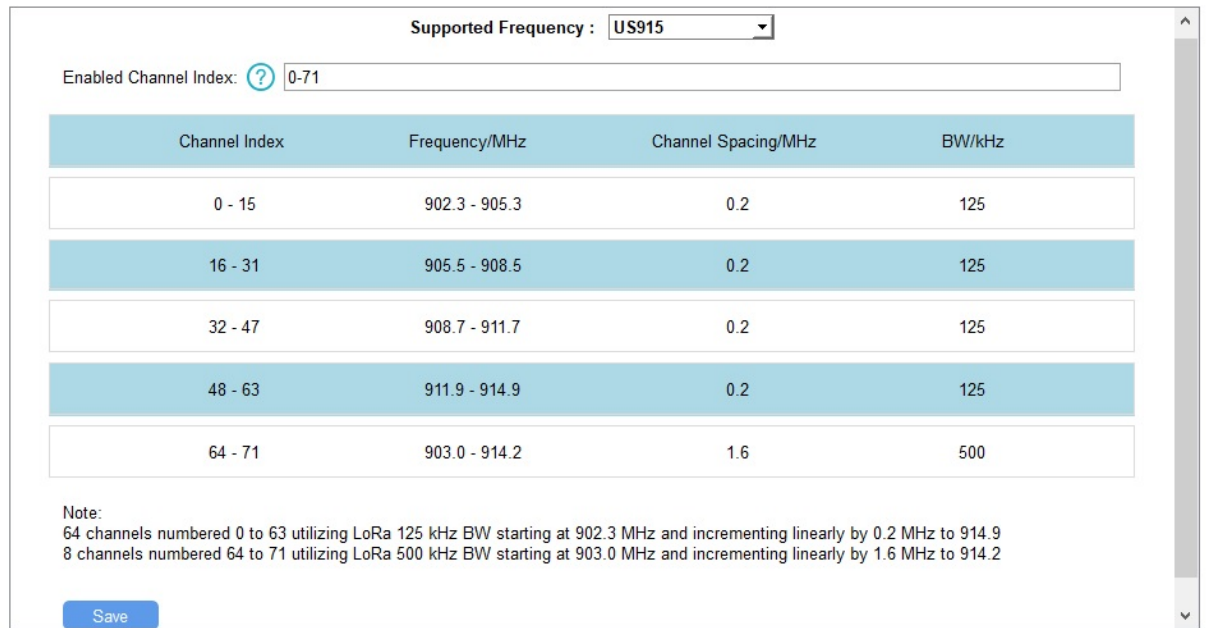

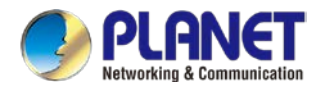

# <span id="page-23-0"></span>**4.3 Interface setting**

LN501 and LN1152 support data collection by multiple interfaces including GPIOs, analog inputs and serial ports. Besides, they can also power the terminal devices by power output interfaces. Basic settings are as follows:

Go to "**General** -> **Basic**" of ToolBox software to change the reporting interval.

#### General >

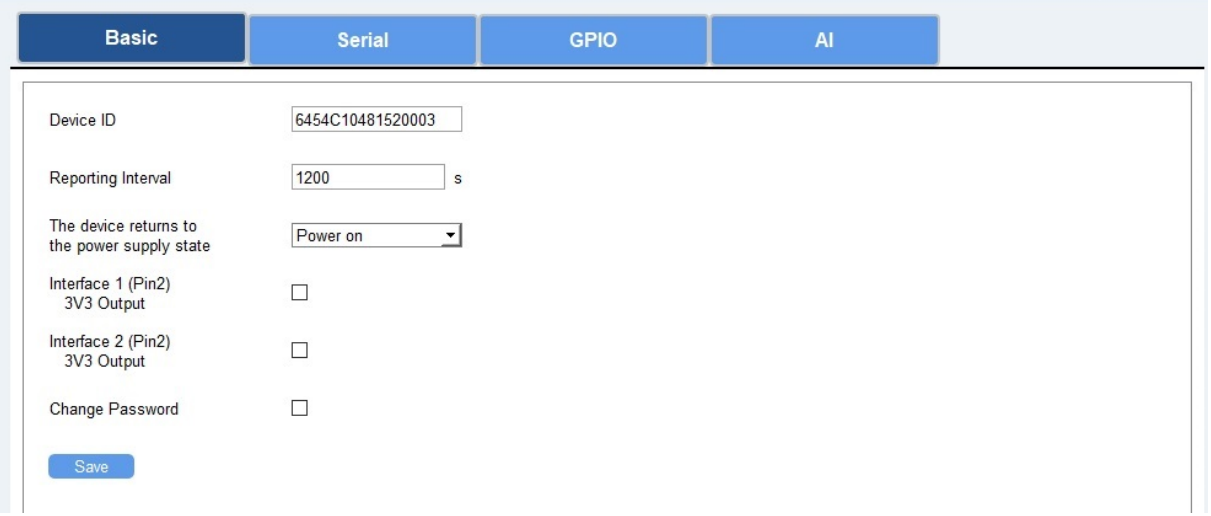

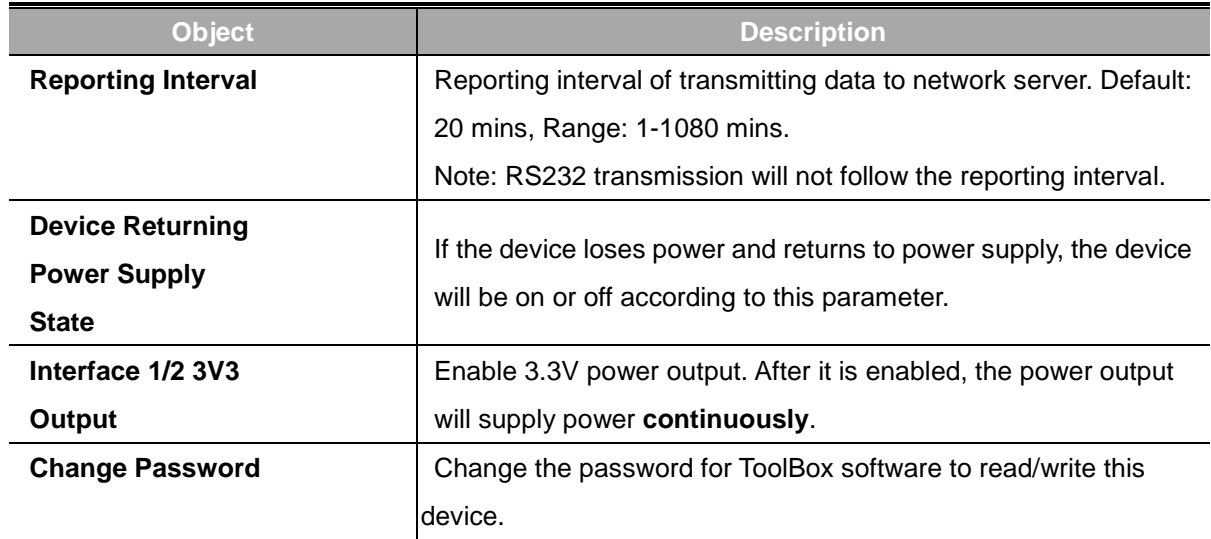

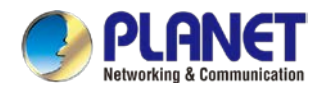

### <span id="page-24-0"></span>**4.3.1 RS485 Settings**

1. Connect RS485 device to RS485 port on interface 2. If you need LN501 to power the RS485 device, please connect the power cable of RS485 device to 5V/9V/12V power output on interface 2.

2. Go to "**General** -> **Serial**" of ToolBox software to enable RS485 and configure serial port settings. Serial port settings should be the same as RS485 terminal devices.

#### General >

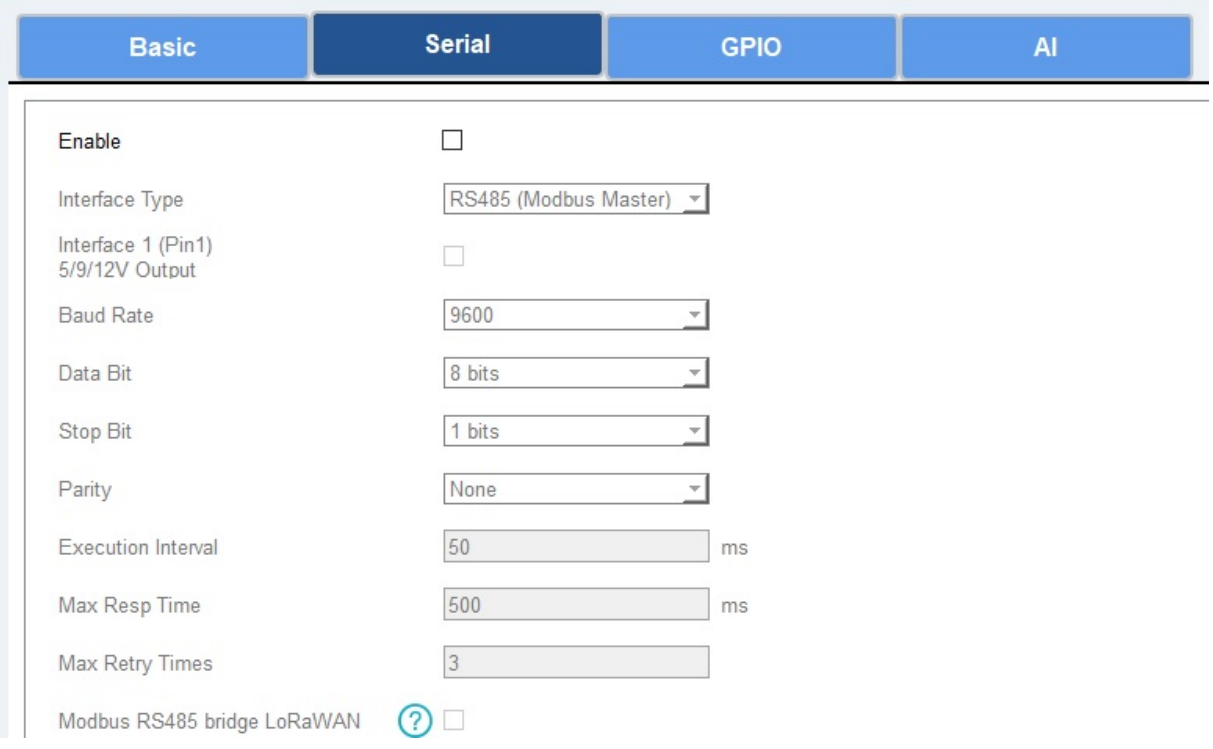

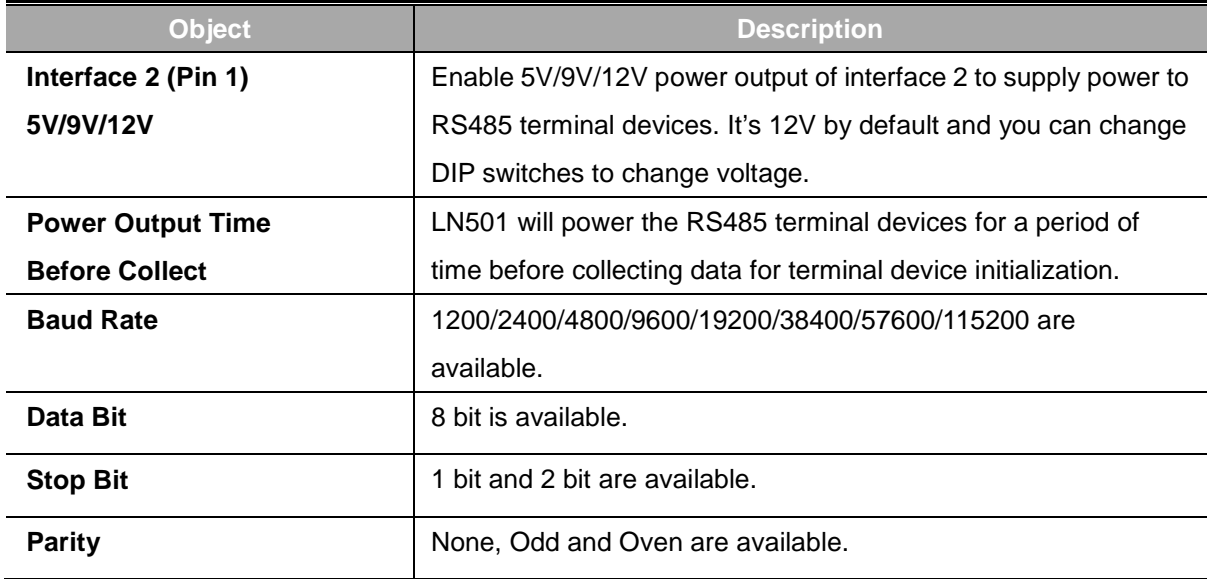

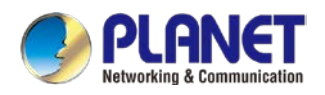

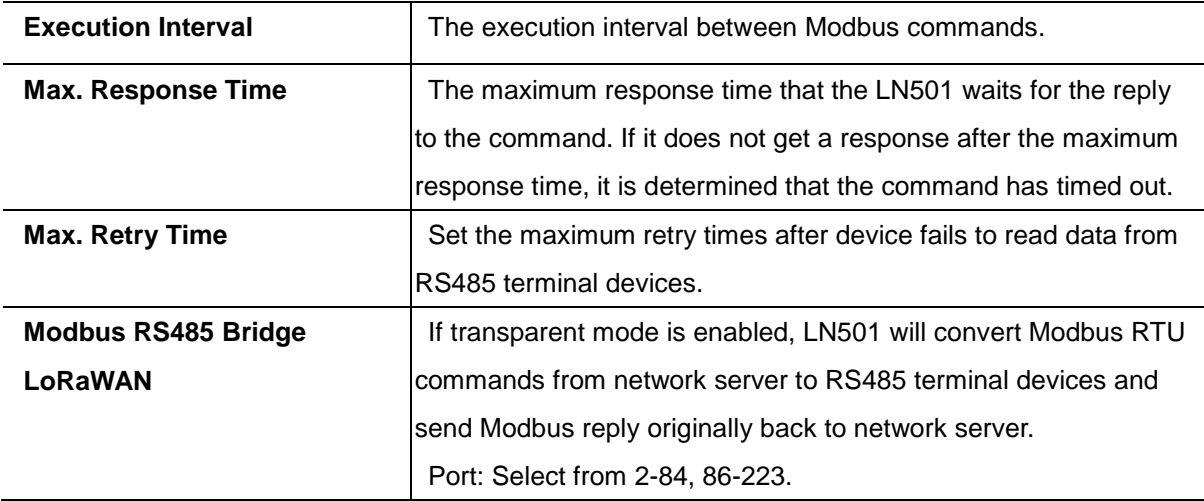

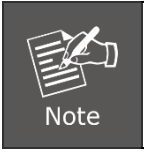

When you use power output to power RS485 Modbus slave devices, it only supplies power when reporting interval is coming. It's suggested to power slave devices with external power during the PoC test.

3. Click  $\begin{pmatrix} + \end{pmatrix}$  to add Modbus channels, and then save configurations.

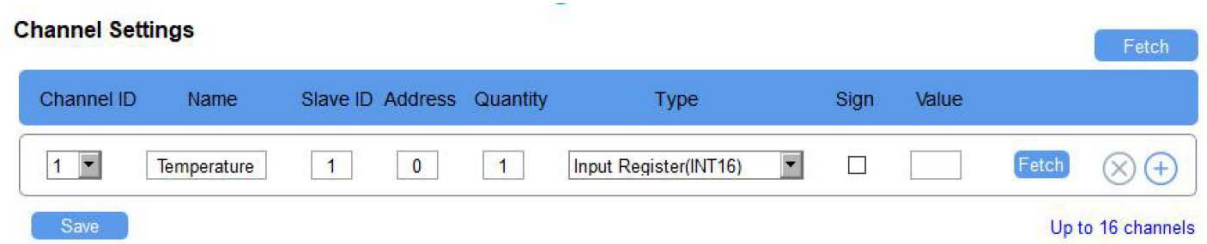

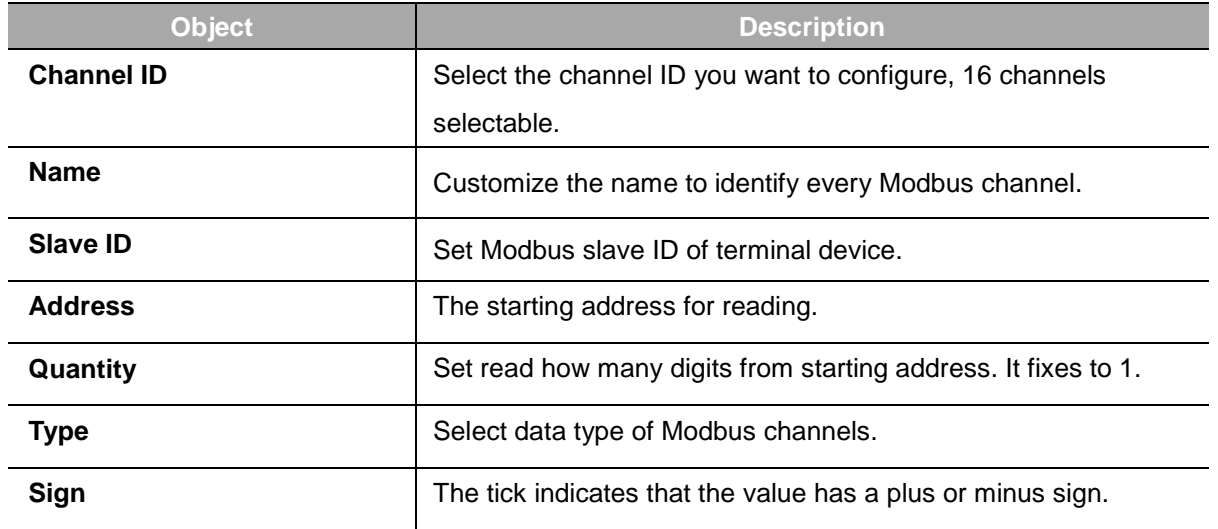

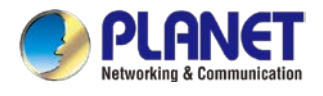

Example: If you configure it as the following picture, LN501 will send Modbus read command to terminal device regularly: 01 03 00 00 00 01 84 0A

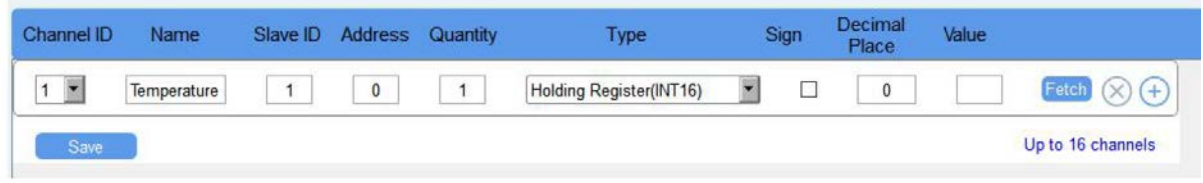

4. For ToolBox software, click "Fetch" to check if LN501 can read correct data from terminal devices. You can also click "Fetch" on the top of list to fetch all channel data.

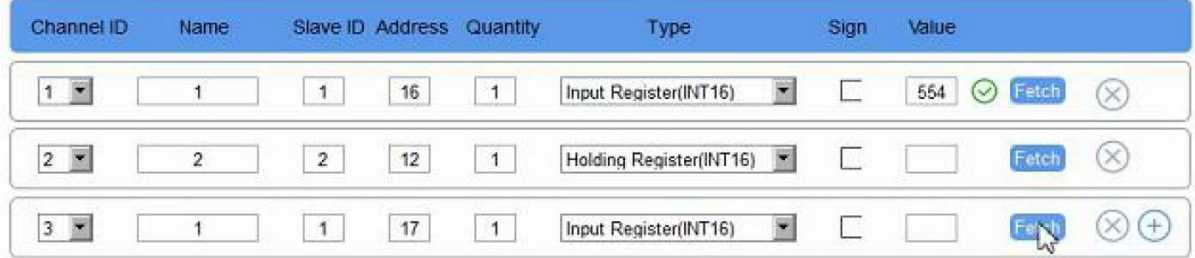

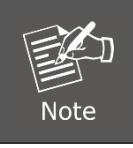

Please do not click "Fetch" frequently since response time to reply is different for every terminal device.

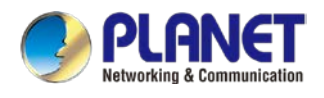

### <span id="page-27-0"></span>**4.3.2 RS232 Settings**

1. Connect RS232 device to RS232 port on interface 2. If you need LN501 to power the RS232 device, connect the power cable of RS232 device to 5V/9V/12V power output on interface 1.

2. Go to "General -> Serial" of ToolBox software to enable RS232 and configure serial port settings.

Serial port settings should be the same as RS232 terminal devices.

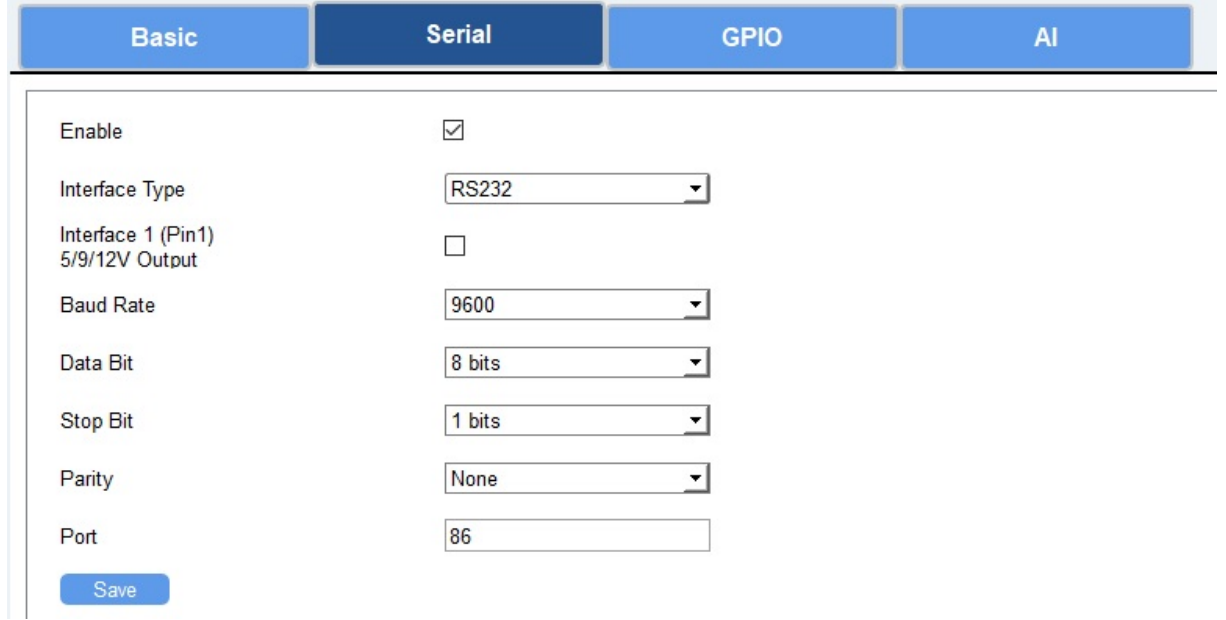

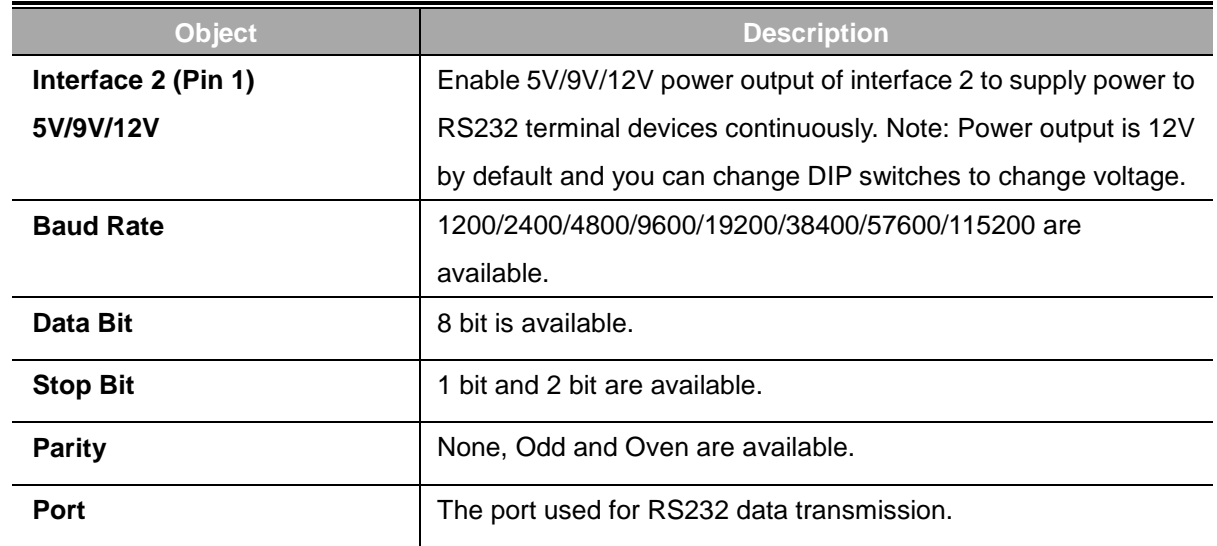

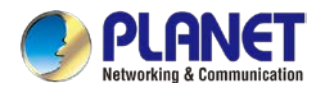

### <span id="page-28-0"></span>**4.3.3 GPIO Settings**

- 1. Connect devices to GPIO ports on interface 2.
- 2. Go to "**General** -> **GPIO**" of ToolBox software to enable GPIO port.

#### General >

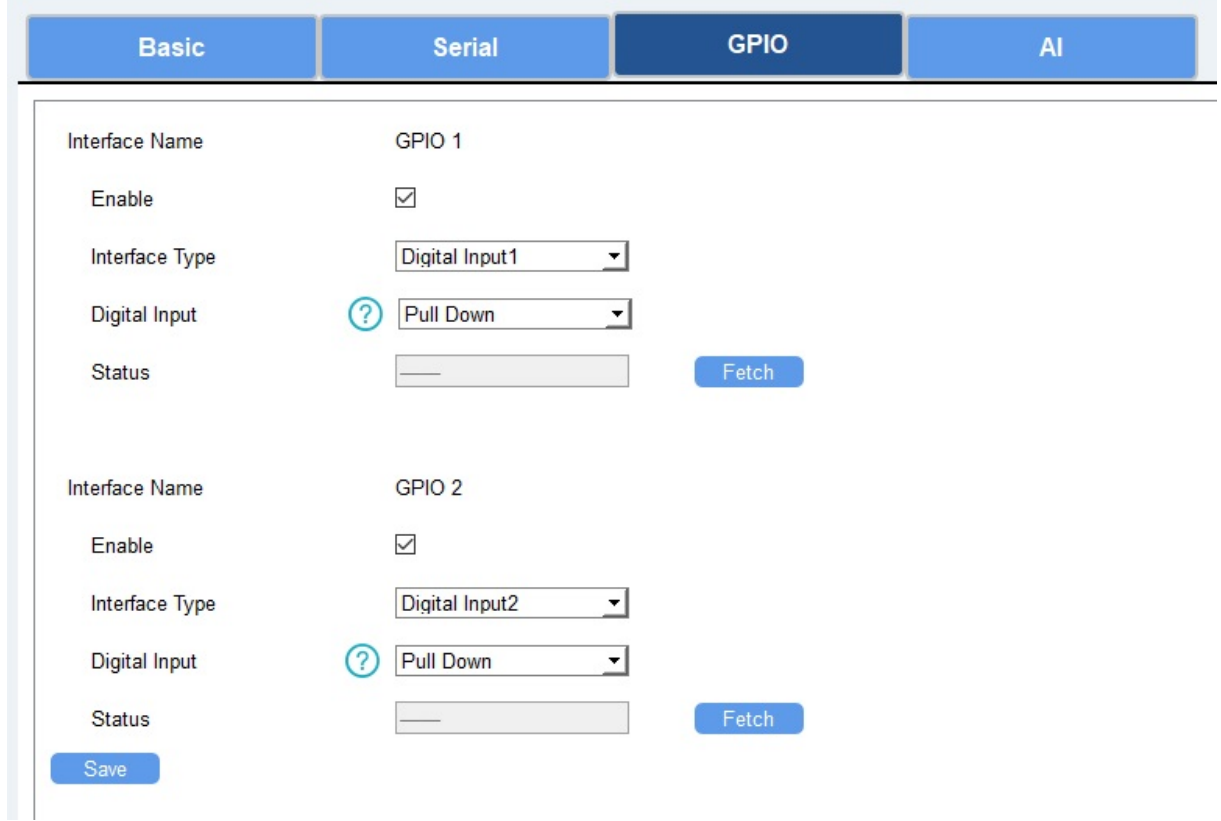

- 3. Select GPIO type according to your requirements.
- Digital Input: detect high or low status of devices
- Digital Output: send voltage signal to trigger devices
- **•** Counter: pulse counter.

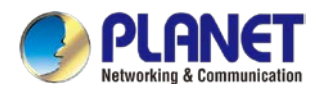

#### **Digital Input:**

Select initial status of digital input. If pull up is selected, falling edge will be triggered; if pull down is selected, rising edge will be triggered. After selection, click "Fetch" to check current status of digital input.

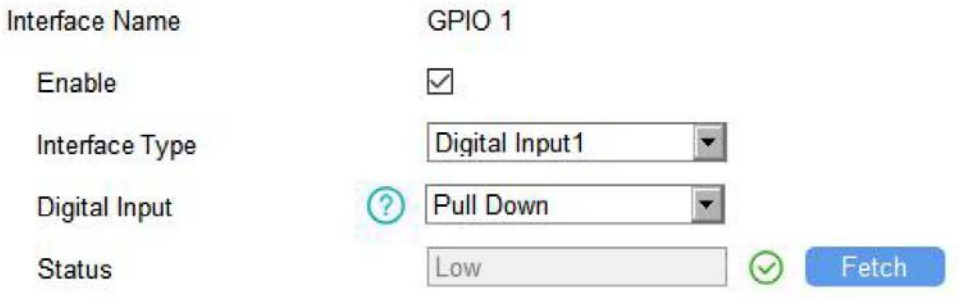

#### **Digital Output:**

Click "Switch" to check if LN501 can trigger devices by digital output or click "Fetch" to check the current status of digital output.

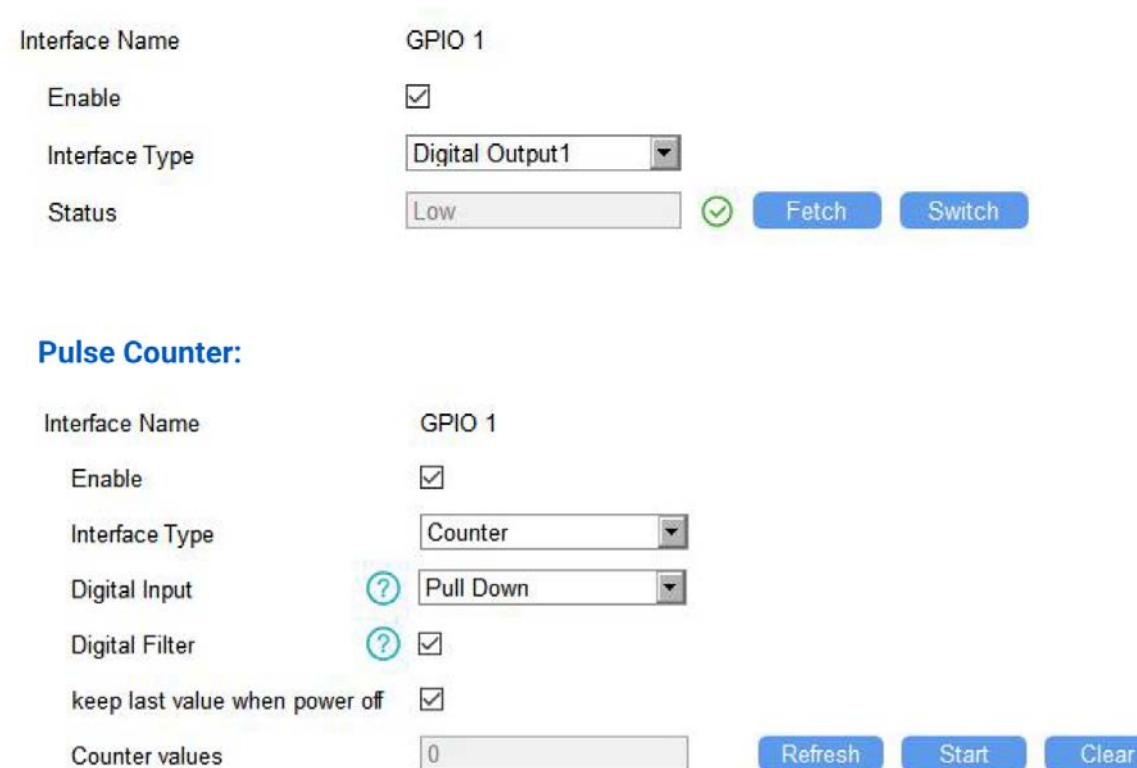

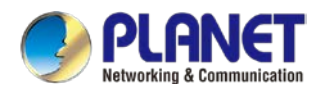

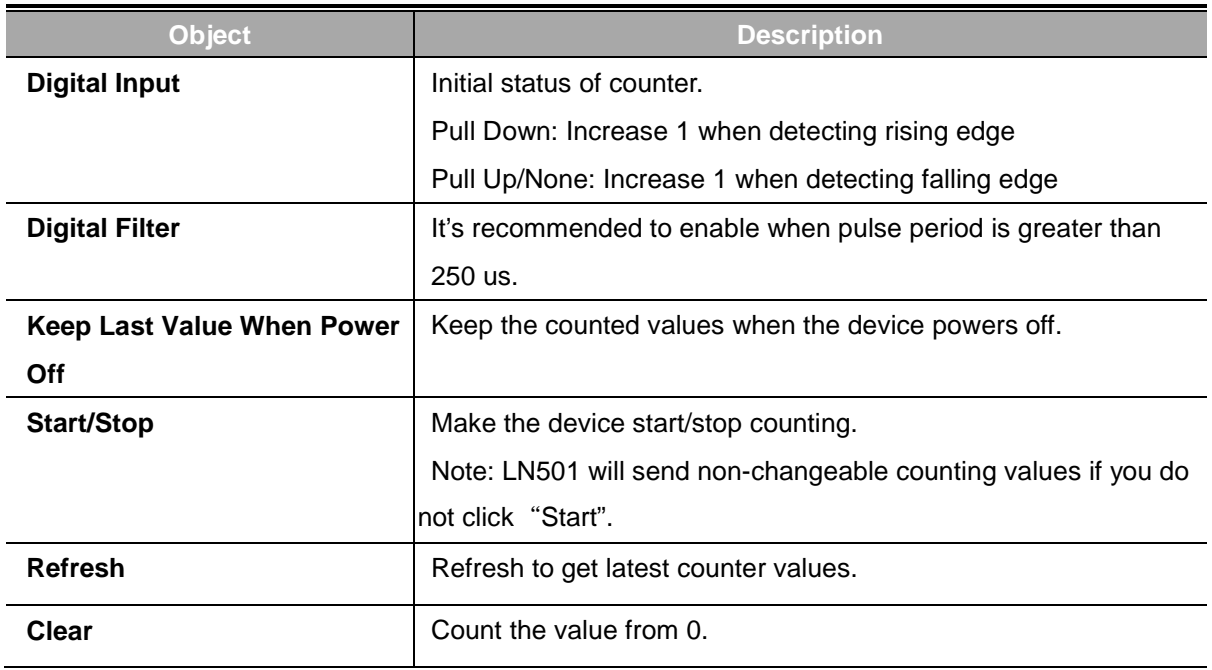

### <span id="page-30-0"></span>**4.3.4 AI Settings**

1. Connect analog device to analog input ports on interface 1. If you need LN501 to power the analog device, connect the power cable of analog device to 5V/9V/12V power output on interface 1.

2. Go to "**General** -> **AI**" of ToolBox software to enable analog input.

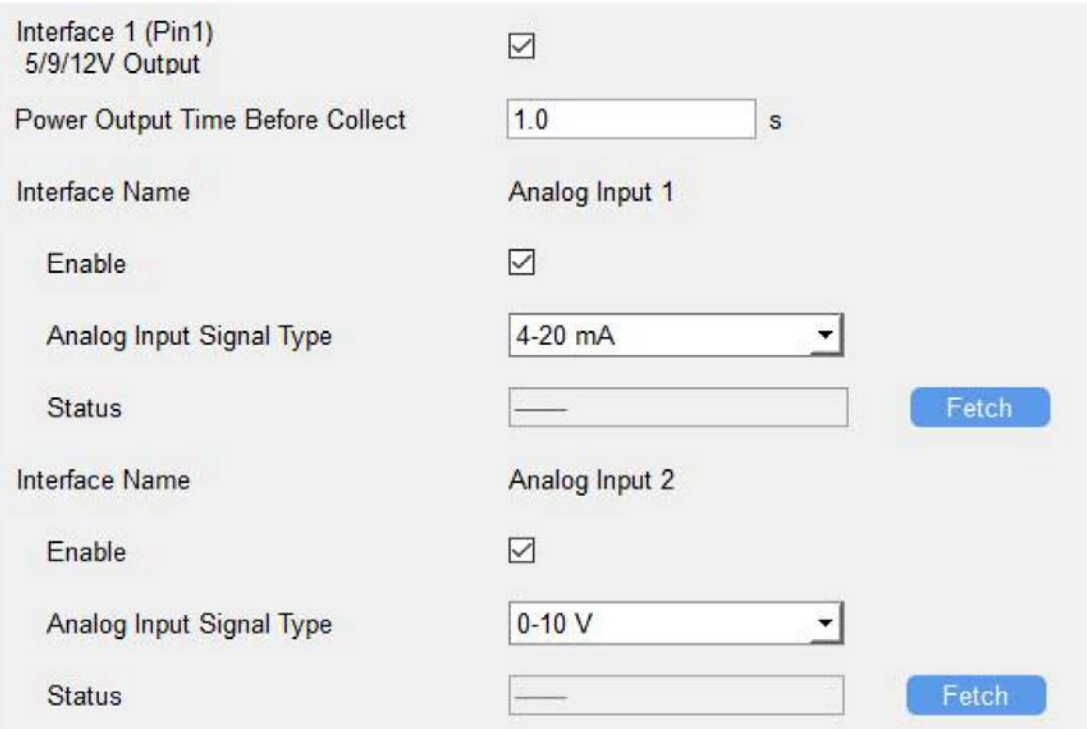

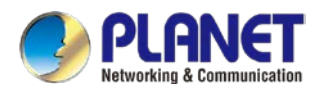

#### 3. Select analog input type according to analog device type.

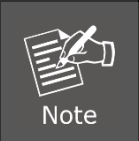

Make sure DIP switch has changed before changing "Analog Input Signal Type" to 0-10V.

4. Enable "Interface 1 (Pin 1) 5V/9V/12V" and configure "Power Output Time Before Collect", LN501 will power the analog devices for a period of time before collecting data.

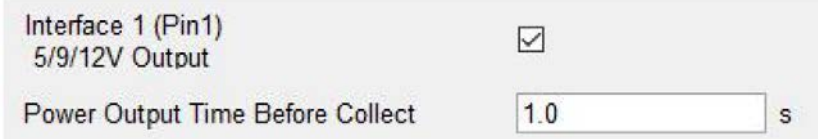

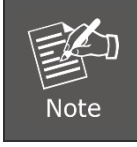

When you use power output to power analog devices, it only supplies power when reporting interval is coming. It's suggested to power slave devices with external power during the PoC test.

5. Click "Fetch" to check if LN501 can read correct data from analog devices.

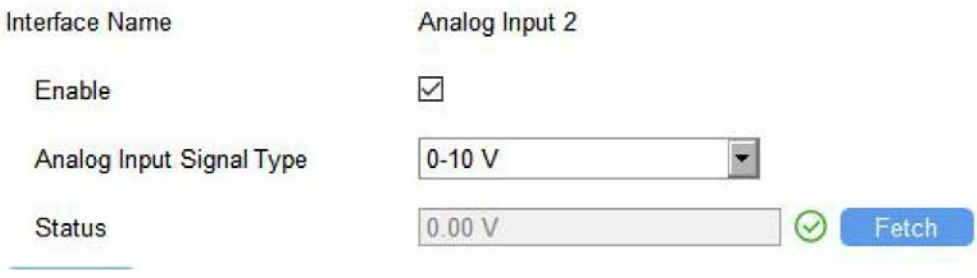

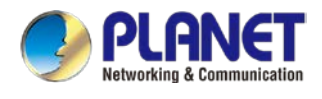

# <span id="page-32-0"></span>**4.4 Maintenance**

### <span id="page-32-1"></span>**4.4.1 Upgrade**

Go to "**Maintenance** -> **Upgrade**" of ToolBox software, click "Browse" to import firmware and upgrade the device. You can also click "Up to Date" to search for the latest firmware of the device and upgrade.

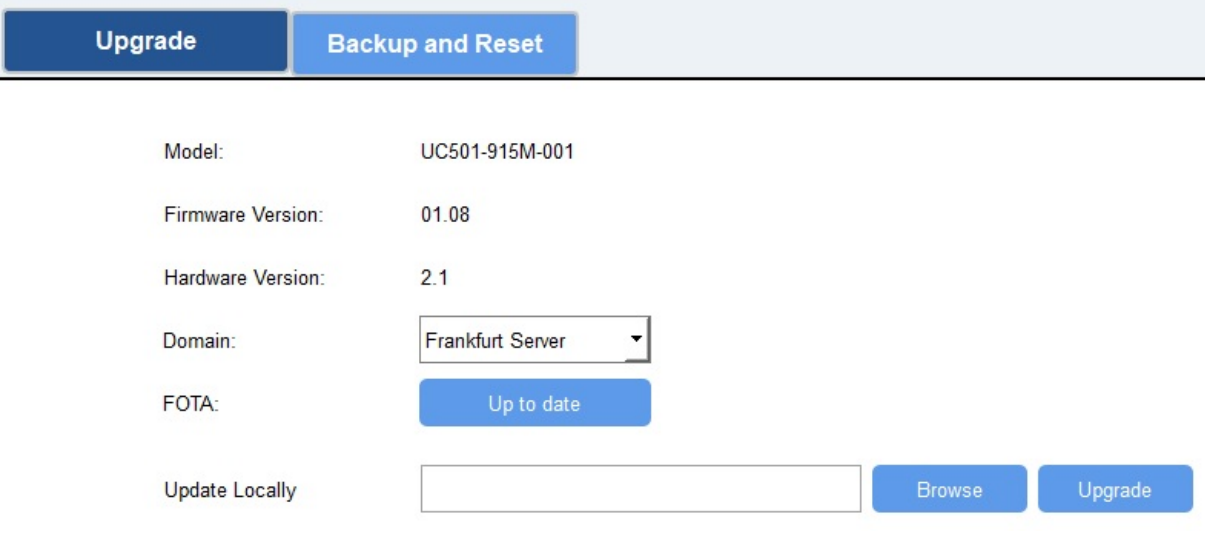

### <span id="page-32-2"></span>**4.4.2 Backup**

LN501 devices support configuration backup for easy and quick device configuration in bulk. Backup is allowed only for devices with the same model and LoRa frequency band. Please select one of following methods to back up device:

1. Go to "**Maintenance** -> **Backup and Reset**", click "Export" to save current configuration as backup file.

2. Click "Browse" to select backup file, and then click "Import" to import the configurations.

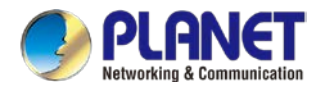

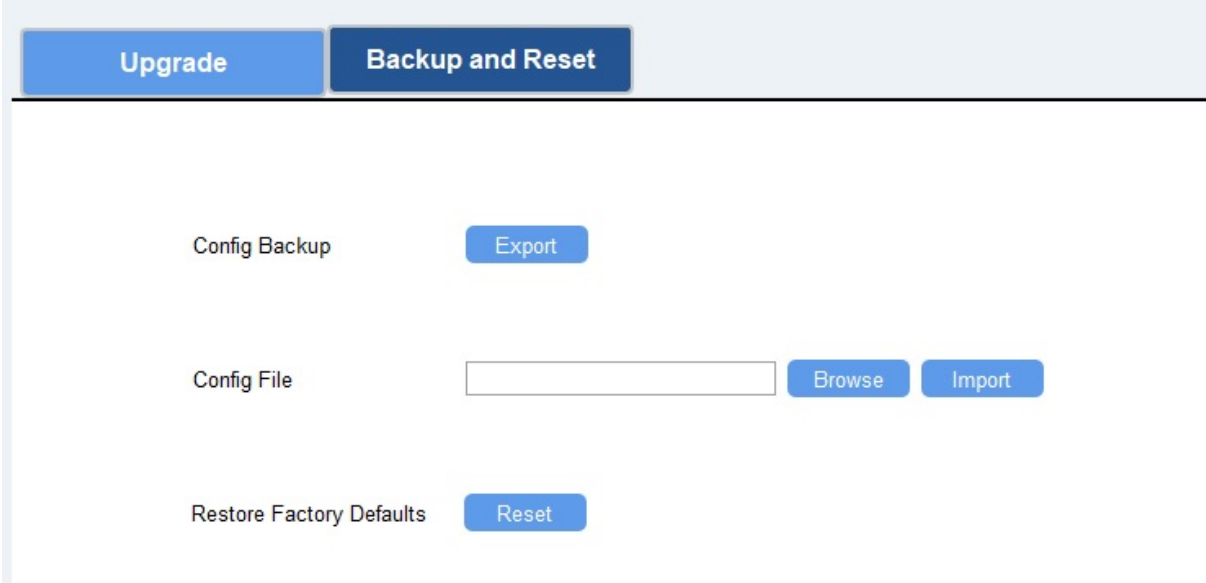

### <span id="page-33-0"></span>**4.4.3 Reset to Factory Default**

Please select one of following methods to reset device:

Hardware: Open the case of LN501 and hold on power button for more than 10s.

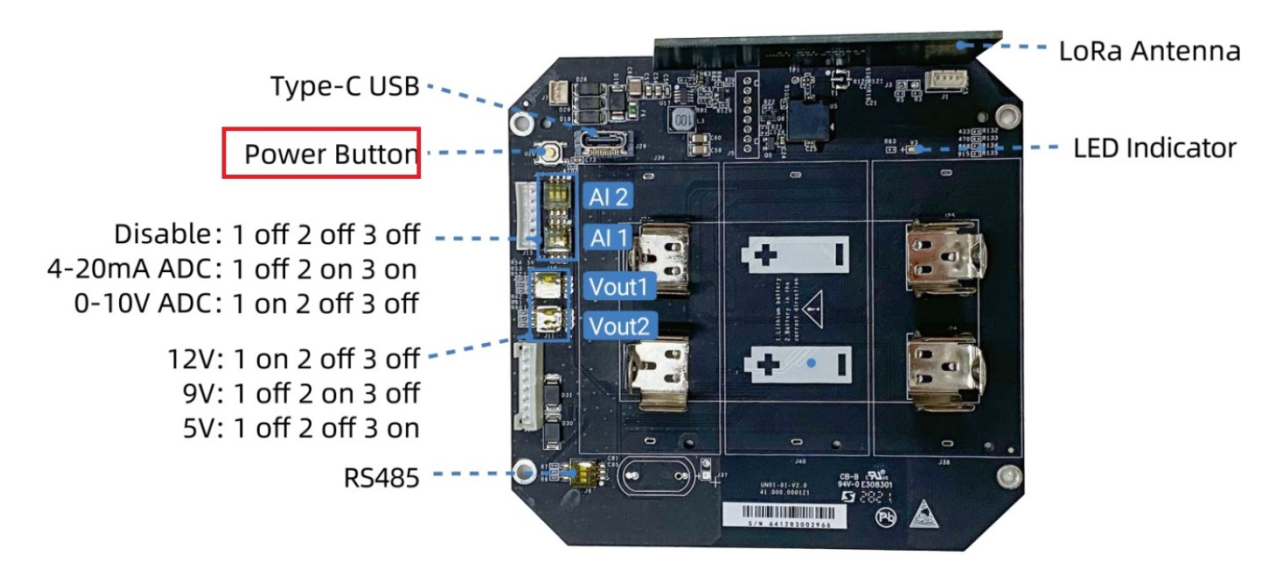

ToolBox Software: Go to "**Maintenance** -> **Backup and Reset**" to click "Reset".

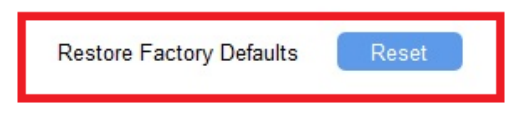